# 「ため池管理アプリ」操作方法

SSIP

2023年 12月(12月15日改訂) 国立研究開発法人農研機構 農村工学研究部門

**目次**

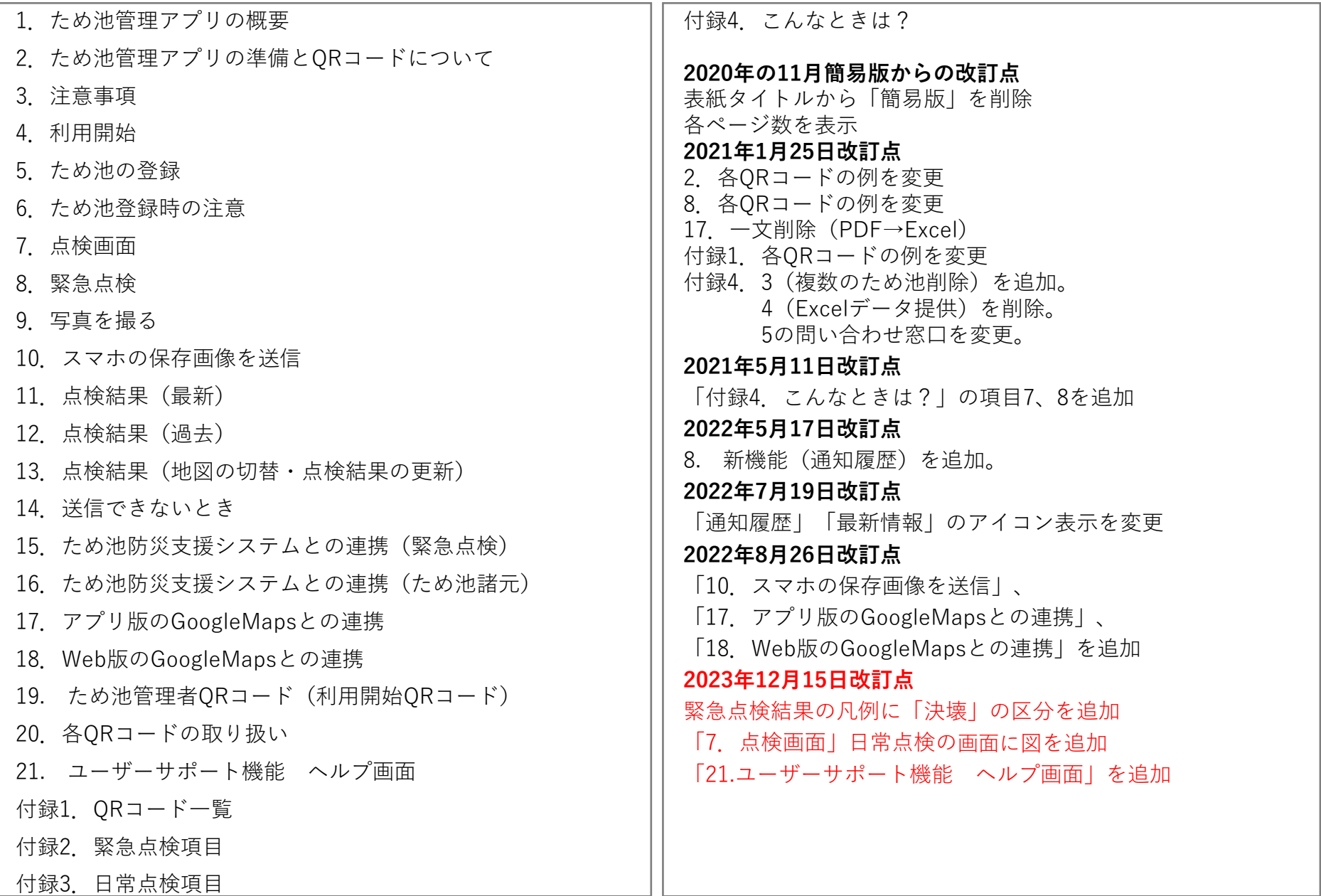

### **1.ため池管理アプリの概要**

### ため池管理アプリについて

災害時には「ため池防災支援システム」にため池の被害状況を報告することが農 業用ため池等緊急点検要領で定められています。しかし、ため池の多い市町村では 災害時に点検報告すべきため池が数百から数千か所に及ぶ場合があり、市町村の担 当者だけでは点検に膨大に時間を要することが懸念されます。「ため池管理アプ リ」をため池に一番近い場所にいるため池管理者のスマートフォンに入れておくこ とで、災害時のため池の被害状況を防災関係者の間で共有して、国や地方公共団体 が迅速に現地に災害支援を派遣することができます。

また、本アプリを用いて日常的なため池の施設管理に用いることができます。日 常管理の中でため池の老朽化や管理状況を報告すると、施設の管理状態を評価して 結果を表示します。日常的にアプリを使用することによって、緊急の災害時にも即 座に点検報告を行うことができます。

本アプリは地方公共団体の方も利用することができます。ため池管理者からの報 告を国、地方公共団体で共有することで、災害時、日常時のため池の管理を適切に うことができます。

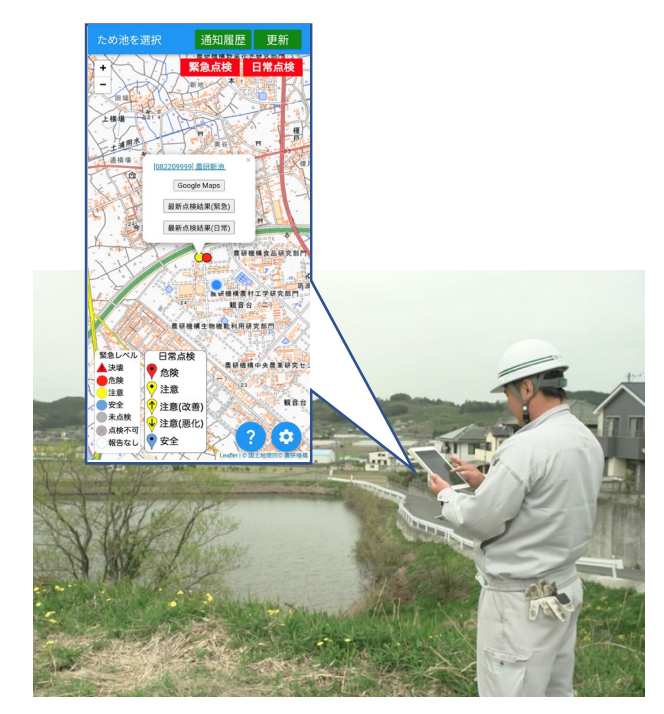

ため池管理アプリの特徴

- 災害時にため池管理者から緊急点検報告を行ってもらうことで、市町村の点検業務の負荷を軽減で きます。
- 市町村の担当者もアプリを利用できます。市町村担当者がアプリで緊急点検報告を行うことにより、 「ため池防災支援システム」への負荷が軽減されます。
- 台風接近時等において、プッシュ通知機能によりため池管理者等への注意喚起を行えます。
- ため池管理者に日常点検を報告してもらうことで、被災リスクの高いため池を抽出できます。
- ため池管理者に普段から日常点検を報告してもらうことで、ため池の安全性についての意識を醸成 できます。
- > 通信不良時でも利用できます。

# **2.ため池管理アプリの準備とQRコードについて**

### **ため池管理アプリの準備**

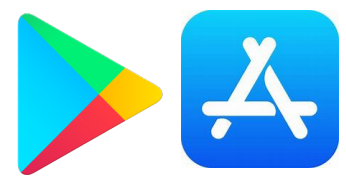

左:Playストア(プレイストア) 右:AppStore(アップストア)

 $Q$  :

 $\rightarrow$ 

☆

「Playストア」または「AppStore」で「ため池」と 検索すると「ため池管理アプリ」が表示されます。 「インストール」のあと「開く」をタップします。 (検索してもアプリが表示されない場合は、お使い の端末 (OS) が対応していないため使えません。)

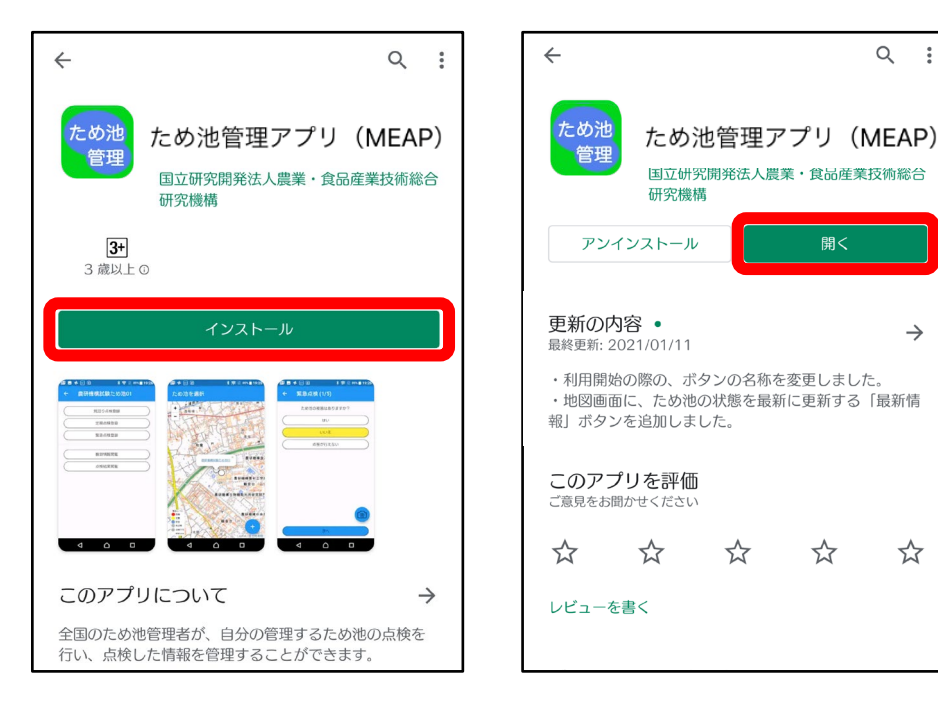

**ため池管理者QRコード**(利用開始コード) 読み取ってアプリを使えるようにします。

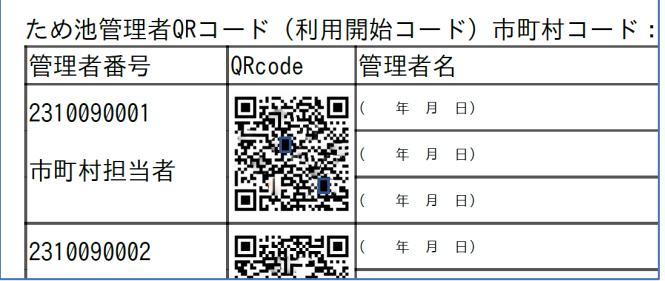

### **ため池一括登録QRコード**

読み取ってため池を登録します。

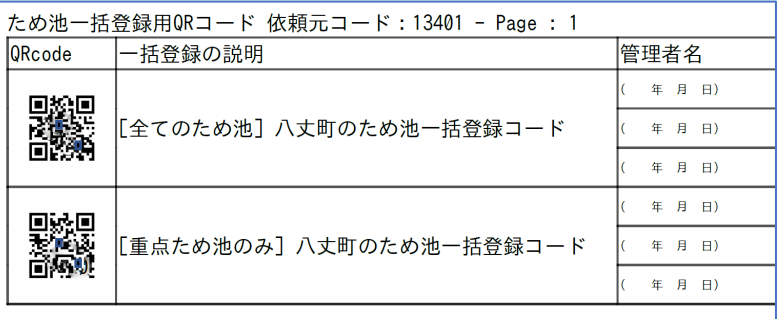

このアプリは、「ため池管理者QRコード」と 「ため池一括登録QRコード」を読み取って利 用します。どちらのQRコードにも個人情報は ありません。

# **3.注意事項**

### 【**対応OS**】

Android6.0以降のAndroid端末とiOS10.3以降の iPhoneに対応していますが、一部対応していない 機種があります。

### **【アプリの更新】**

この説明書とアプリの画面が違う方は、ストアで更 新してください。インストールの時と同じようにス トアで検索すると「更新」ボタンが表示されます。

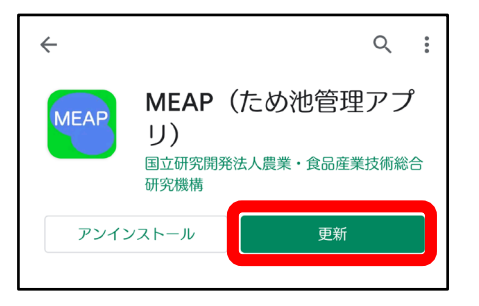

**【アプリから通知が送られます】**

登録したため池が緊急点検の対象になったときや、 アプリから連絡があるときに通知を送信します。イ ンストールする際に「通知を許可」してください。

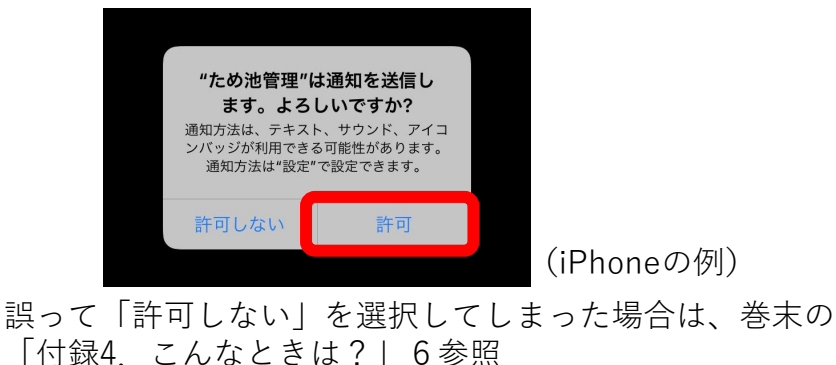

### **【緊急点検の練習入力】**

「ため池の被害はありますか?」に「**はい**」と回答し ます。そのあとは、途中で完了せずに

「**その他連絡事項があれば記入してください**」と表示 されるまで続けてください。この表示が出たら、線の 上をタップして「**練習です**」と入力して下さい。最後 に「完了」します。

豪雨、地震発生時には練習入力をしないように注意し てください。

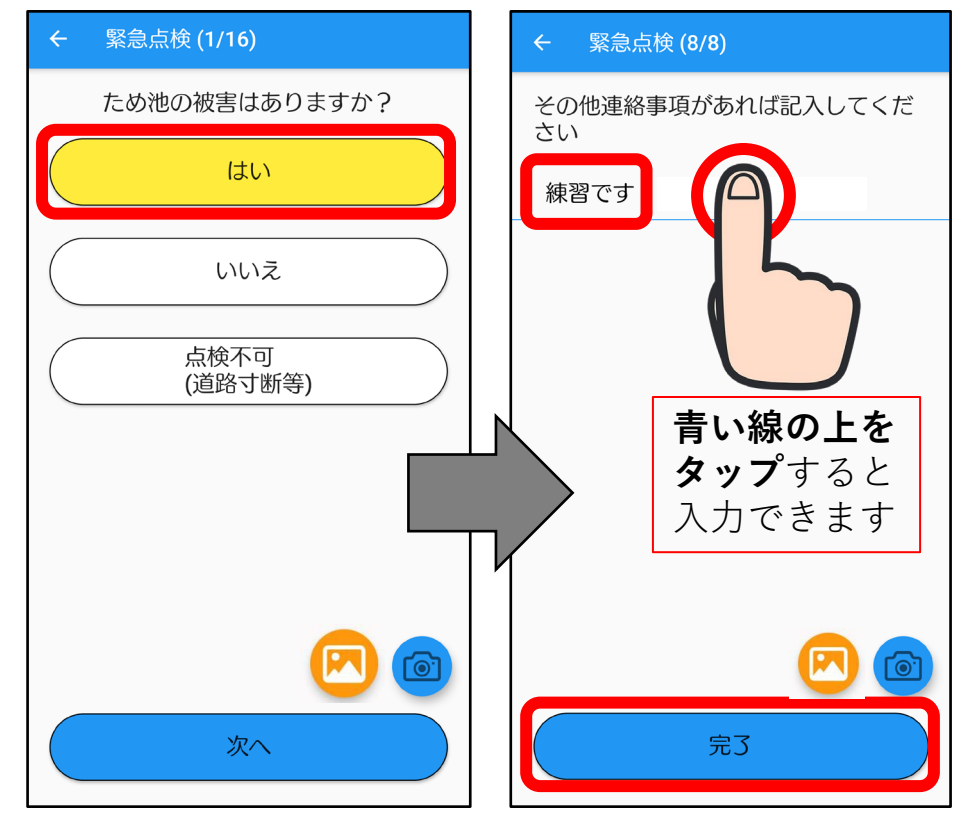

# **4.利用開始**

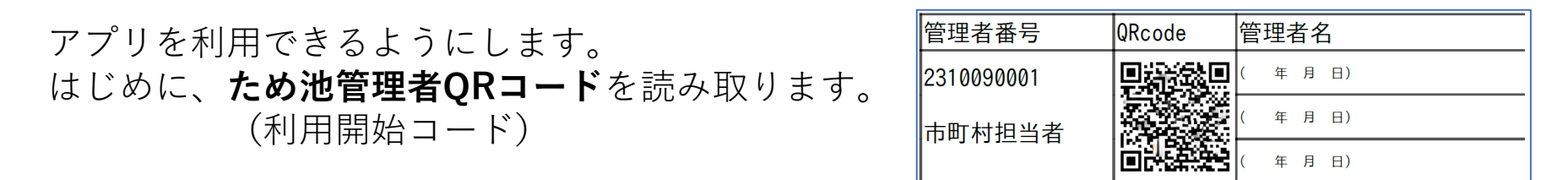

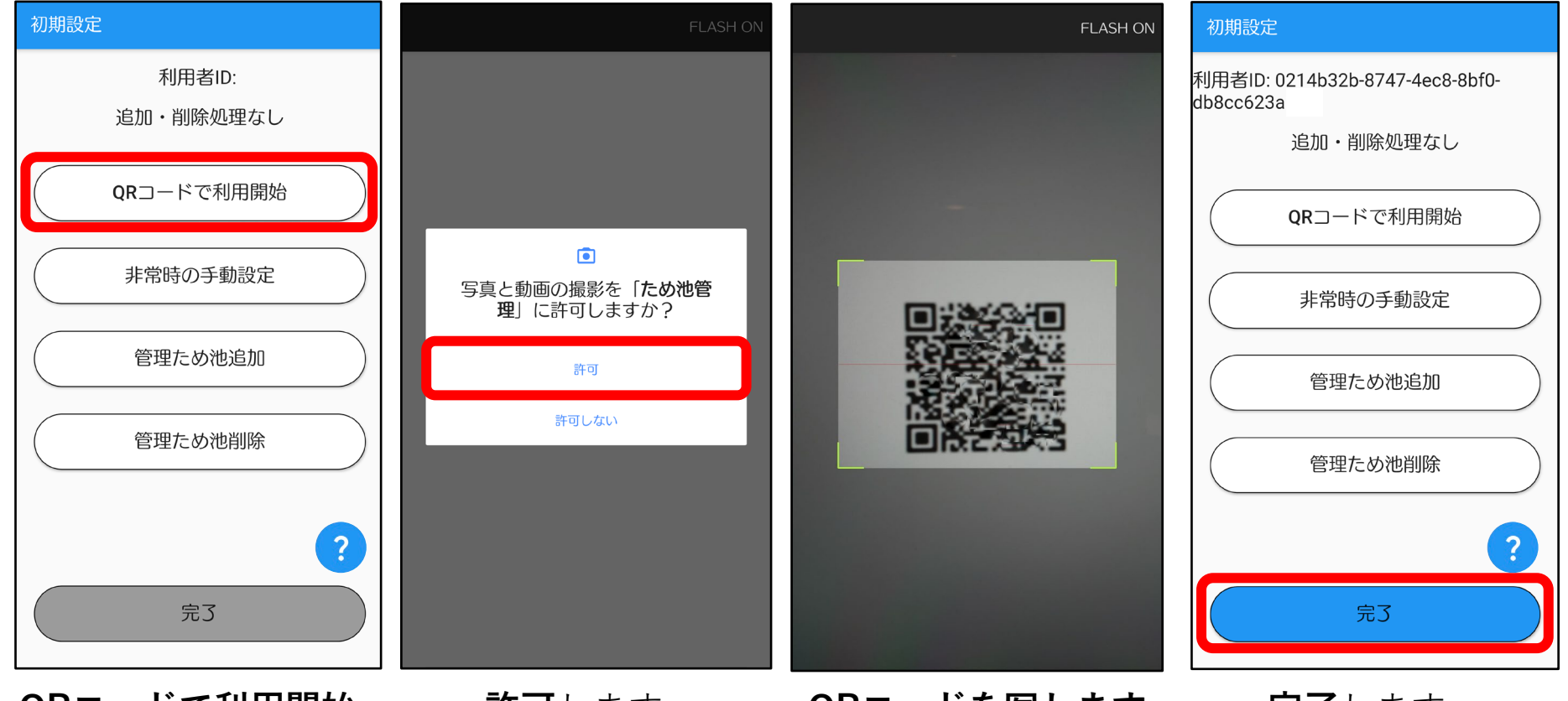

**QRコードで利用開始** をタップします。

**QRコードを写します。 許可**します。 **完了**します。 枠に入ればOKです。

### **5.ため池の登録**

### アプリが利用できるようになりました。 次に、**ため池一括登録QRコード**(次頁参照)を読み取ります。

### **読み込み中の画面には 処理状態が表示されます**

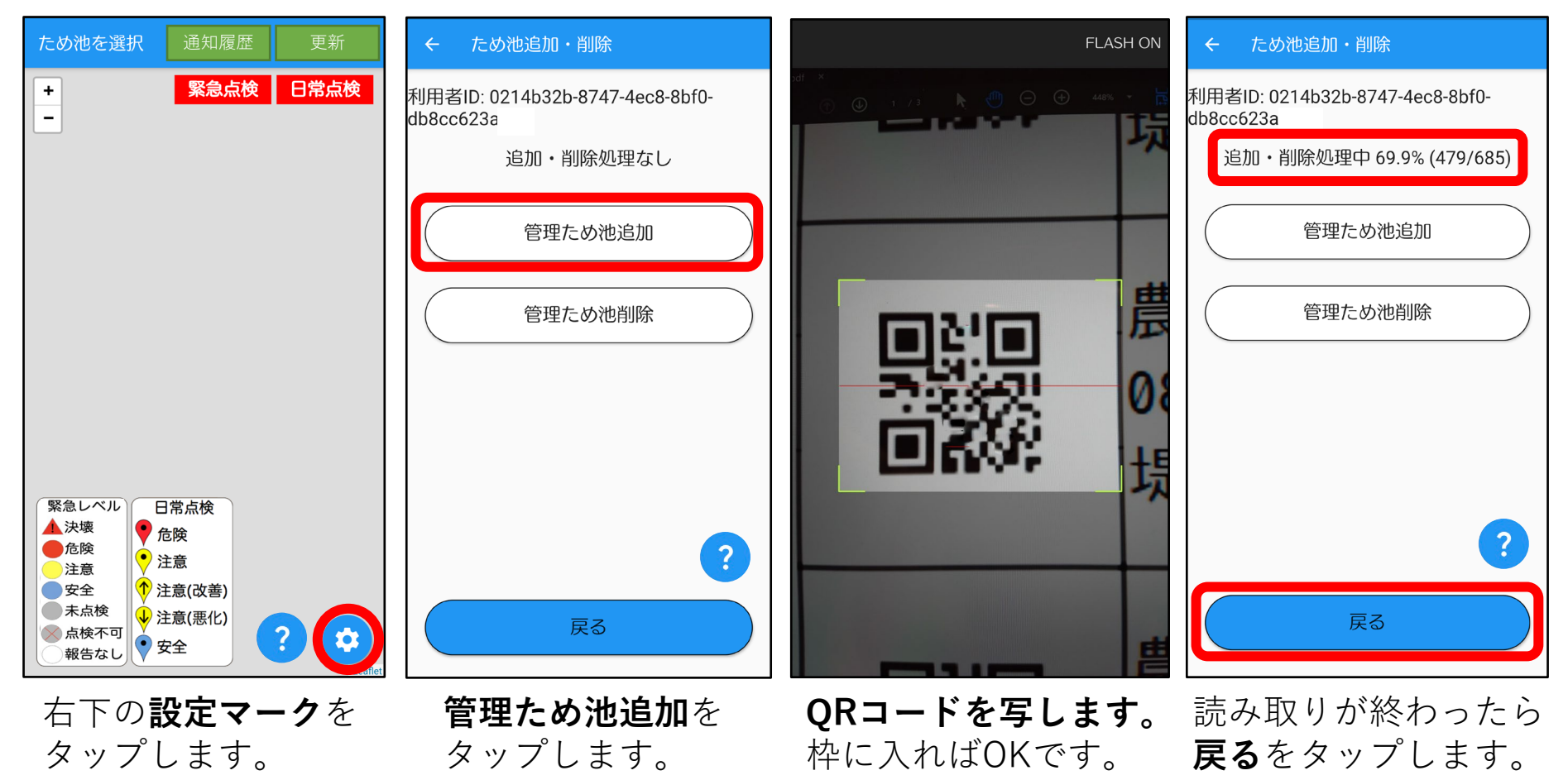

# **6.ため池登録時の注意**

#### **ため池一括登録QRコード**

市町村単位で一括登録できるため池QRコードです。 登録、削除をまとめて行うことができます。

ため池一括登録用ORコード 依頼元コード: 29205

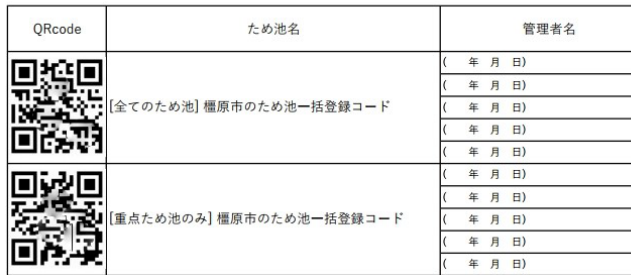

### **ため池QRコード**

個別にため池を登録・削除できます。廃止になったため池の 削除などに使用します。

ため池QRコード 市町村コード: 29205 ORcode ため池名 管理者名 年 月 日) oxo 太田市池 (防災重点ため池) 年 月 日) 292050001 奈良県橿原市太田市町松ノ本54-1 年 月 日) 年 月 日) 年 月 日)

**注意!読み込みには時間がかかることがあります** ため池一括登録QRコードからは、多いところで数千件のため池 情報を登録します。データの取得には通信費用がかかりますの で、時間に余裕があるときにWi-Fi環境での登録をお勧めいた します。途中で通信が途切れた場合は自動的に再通信しますの で、Wi-Fi環境で登録が終わるまでお待ちください。

### **読み込み中の画面には 処理状態が表示されます**

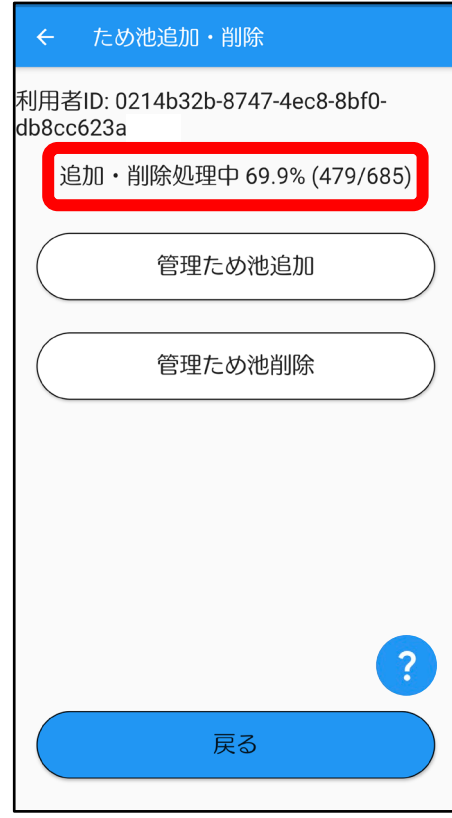

685件のデータの登録に 5分ほどかかります。 3000件だと30分以上か かります。

# **7.点検画面**

ため池が表示され、点検ができるようになりました。

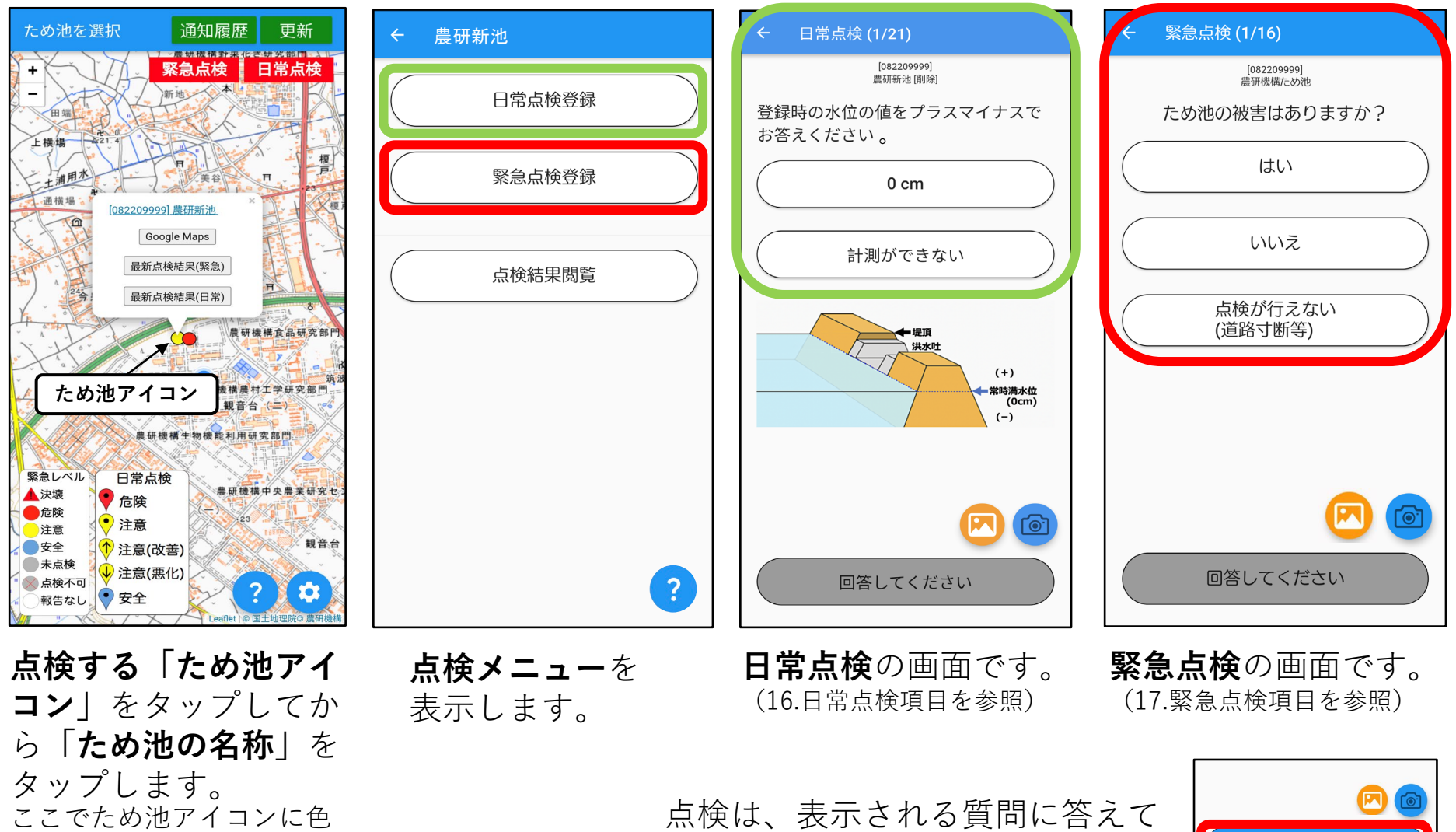

**完了**まで進んでください。

完了

されています。

がついているときは既に報 告済みか、古い報告が表示

### **8.緊急点検**

登録しているため池に点検が必要な時は、アプリから通知が送られます。 通知をタップするとアプリが開きます。通知が消えてしまった場合は、ホーム画面から アプリを開いてください。

© <del>©</del>\* 4 031%

スライトしております。

ス

ラ

イ  $\mathbf{F}$ 

て表示

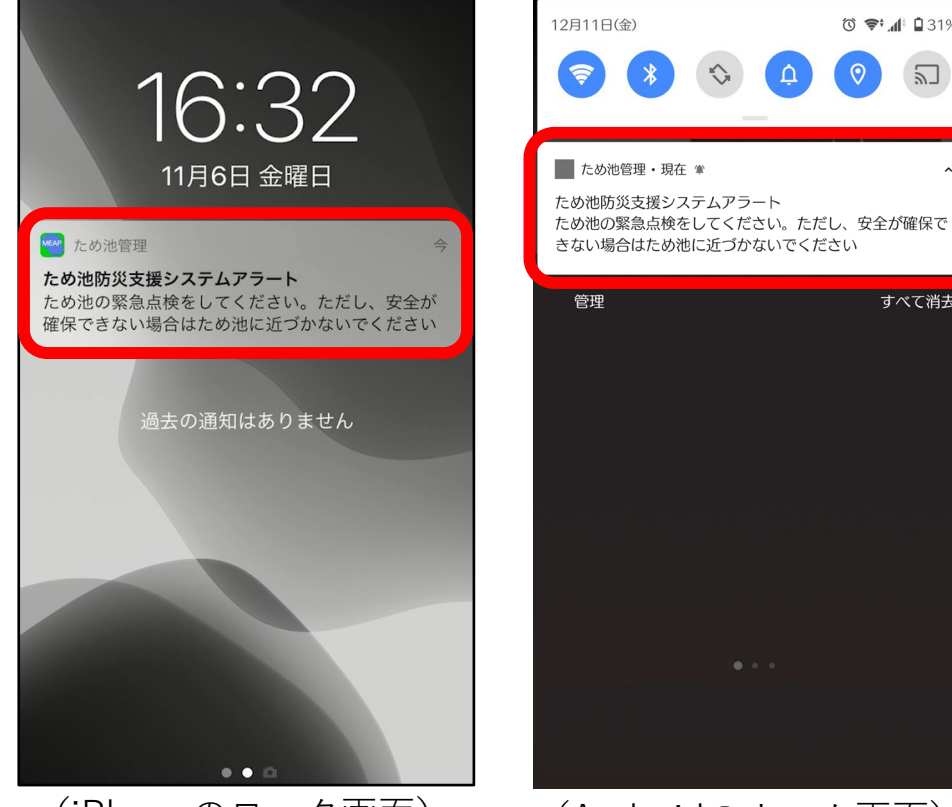

すべて消去

(iPhoneのロック画面) (Androidのホーム画面)

通知の表示については、お使いの機種によりますので それぞれご確認ください。(通知が届かない場合は巻 末の「付録4. こんなときは?| No.6参照)

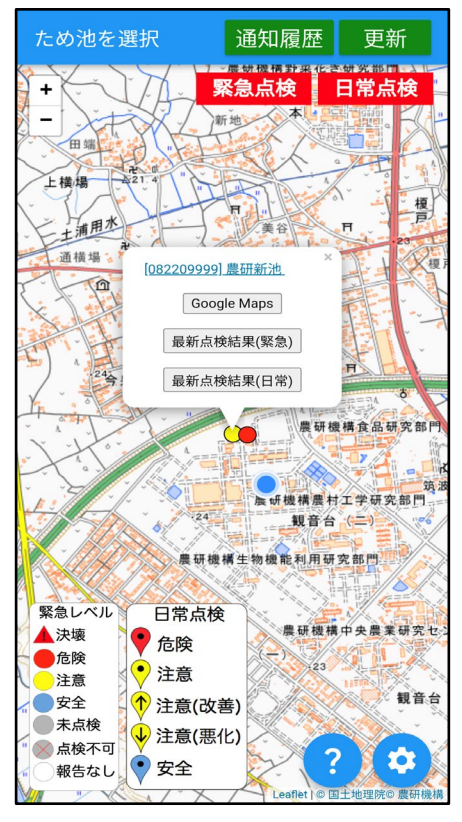

ため池がグレーに表示され ていたら、緊急点検を行い ます。(点検画面は「7.点検 画面」参照)

# **8.緊急点検**

### 通知の履歴は「通知履歴」をタップすると表示されます。 未読の通知がある場合、「通知履歴」の右上に通知未読数の数字が表示されます。

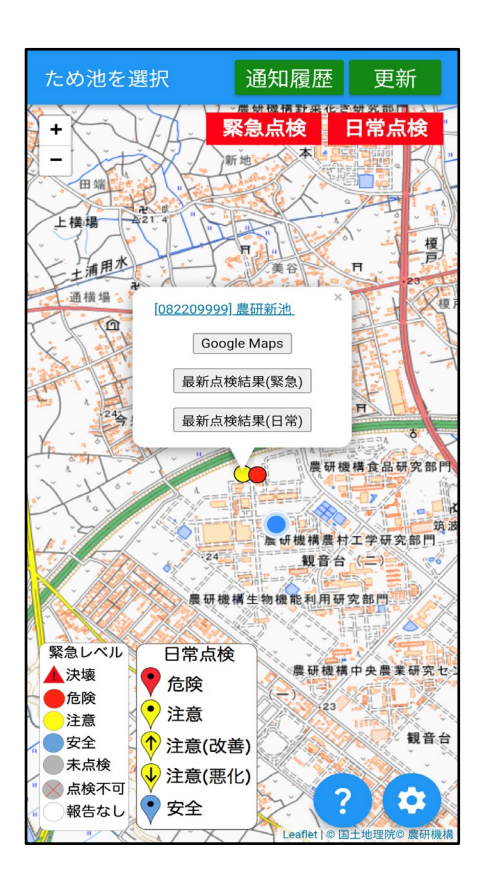

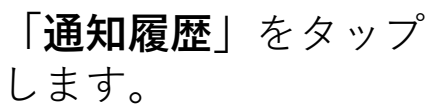

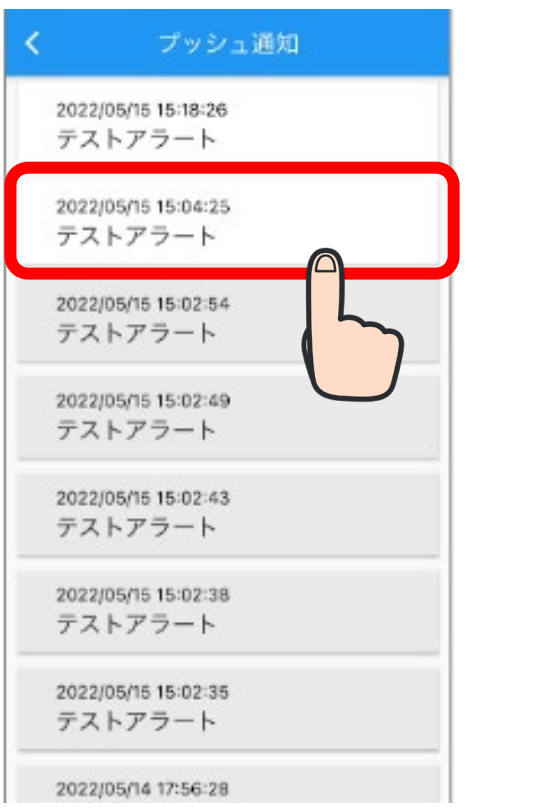

**表示したい通知**をタッ プします。

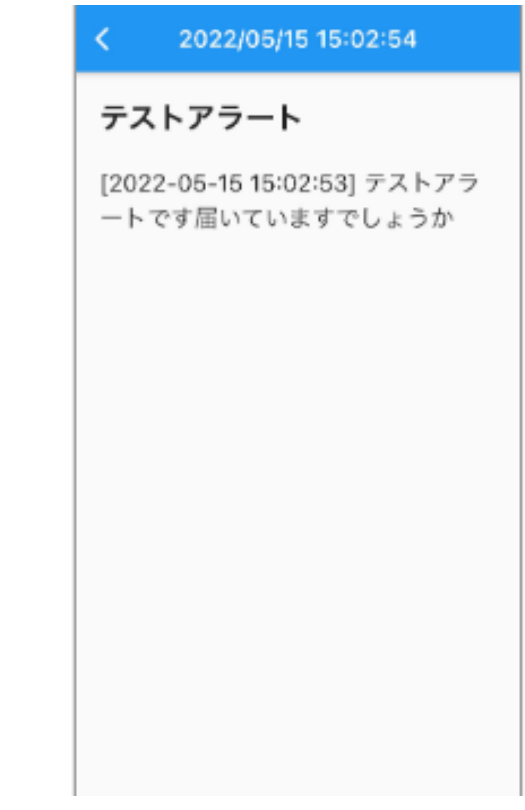

通知内容が表示されま す。

## **9.写真を撮る**

緊急・日常点検入力中に写真を撮ると、その報告と一緒に写真が保存されます。

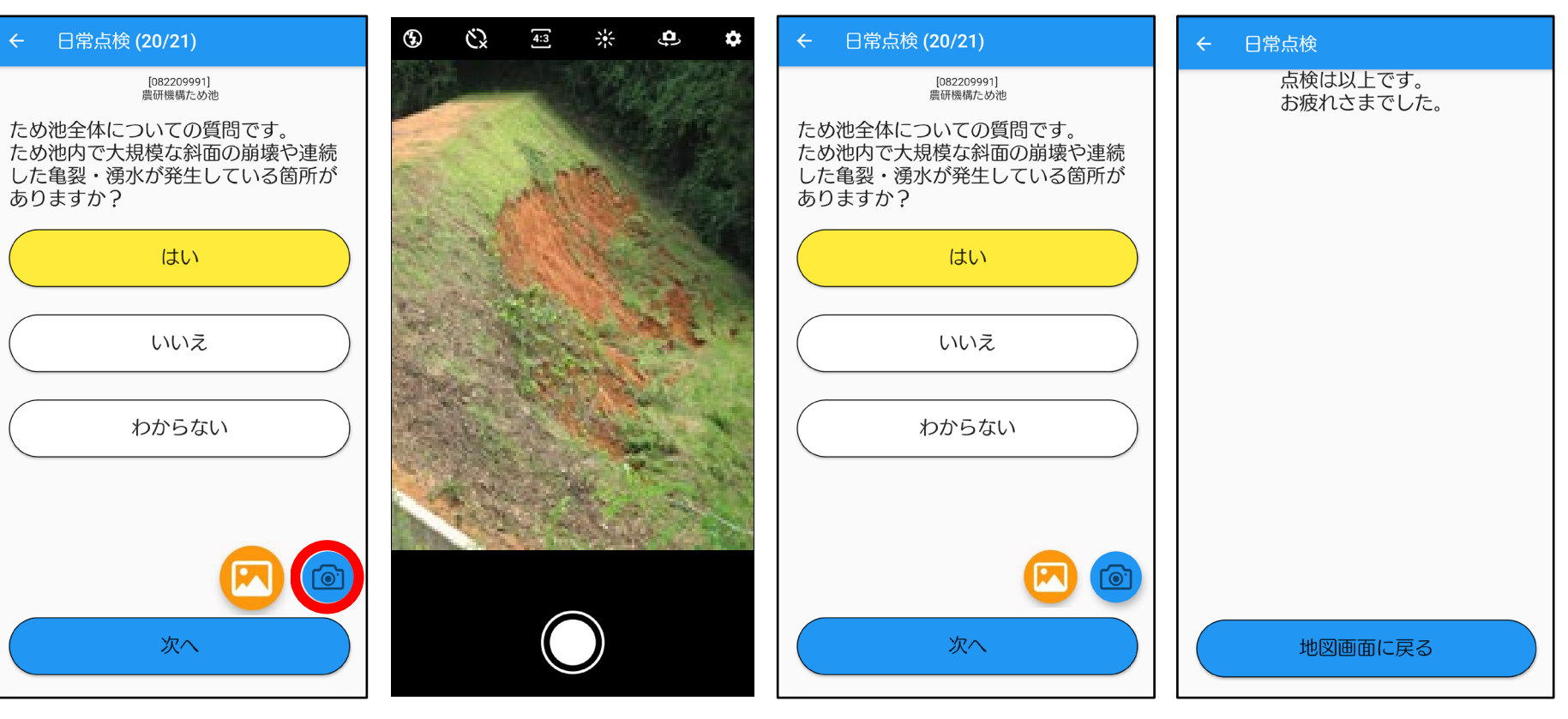

**写真を残したい設問**で **画面右下のカメラマー ク**をタップします。

カメラに切り替り 撮影できます。 (撮影後に保存ボタン が出たら保存します)

入力画面に戻りますので続けて 「完了」まで報告してください。

# **10.スマホの保存画像を送信**

### 緊急・日常点検入力中に**画像マーク**から画像を選択すると、 その報告と一緒に写真が保存されます。

写真

アルバム

追加

キャンセル

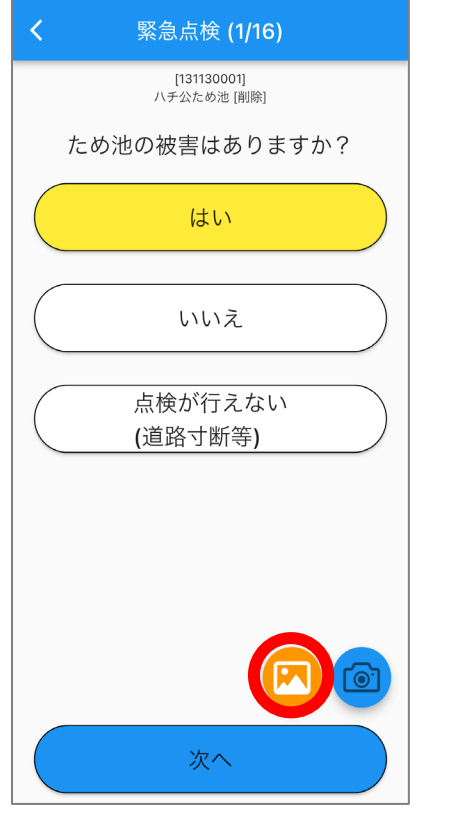

点検設問のカメラボタ ンの**左**の**画像マーク**を タップします。 設問の回答は写真選択 の前後どちらでも可能 です。

Q 写真、ピープル、撮影地... 2202/111234206<br>1220711(渋谷区)テスト  $823$ 2022/07/09 16:06:46<br>20220709(渋谷区)テスト® 2022/07/09 15:57:55<br>20220709(渋谷区)テストの 20220711(渋谷区)テスト 2022/07/11 17:51:05<br>2022/07/11 (99:22:52 ) - - - 2 ト 2022/07/11 17:47:06<br>20220711(渋谷区)テスト  $883$ 2022/07/09 16:06:46<br>20220709 (渋谷区) テスト® 2022/07/09 15:57:55<br>20220709(渋谷区)テスト! 2022/07/06 1611:46<br>20220706 (渋谷区) テスト 2022/07/08 16:11:46<br>20220706(渋谷区)テスト 2022/07/06 16:07:58<br>20220706(渋谷区)テスト  $8.3$ 2022/07/06 15:57:20<br>20220704 (渋谷区) テスト 2022/07/04 15:1016<br>2022/0704(渋谷区)テスト 20220704 (渋谷区) テスト 2022/07/04 15:10:16<br>20220704 (渋谷区) テスト 2022/06/17 16:00:36<br>20220617 (渋谷区) テスト 2022/06/01 16:19:27<br>テスト配信(福島県) 2022/06/31 17:03:17<br>テスト配信(福井県) 20706 (渋谷区) テスト !022/07/06 16:46:16<br>20220706(渋谷区)テスト 07/06 16:16:05<br>20706(渋谷区)テスト  $3.38$ 07/06 16:11:46<br>20706(渋谷区)テスト 選択項目を表示 (2項目) スマホに保存されている ライブラリ画面が立ち上 がる。 送信したい画像を選択し て点検を完了させます。

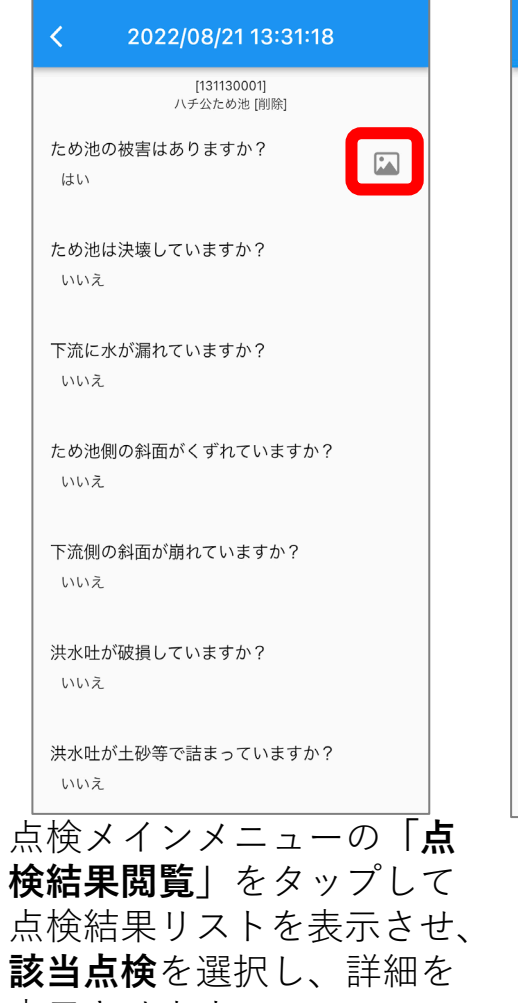

表示させます。 写真が添付されている**画像 マーク**をタップします。

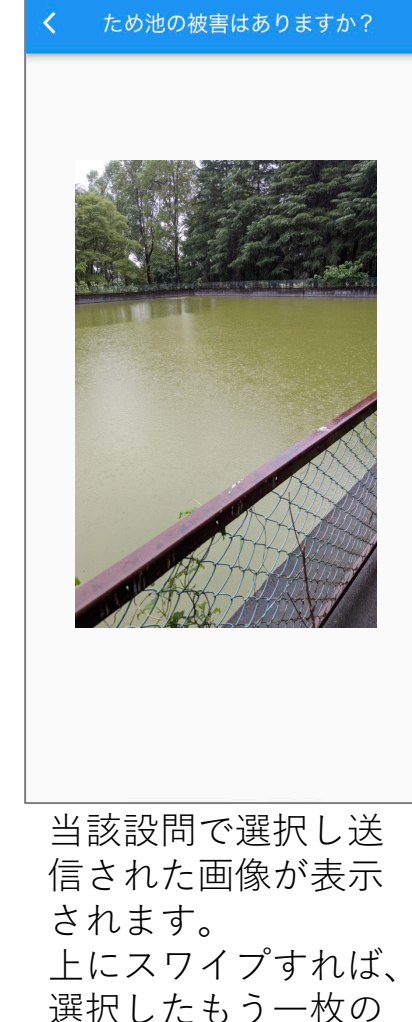

画像も表示されます。

**11.点検結果(最新)**

### 入力した点検結果を見てみましょう。

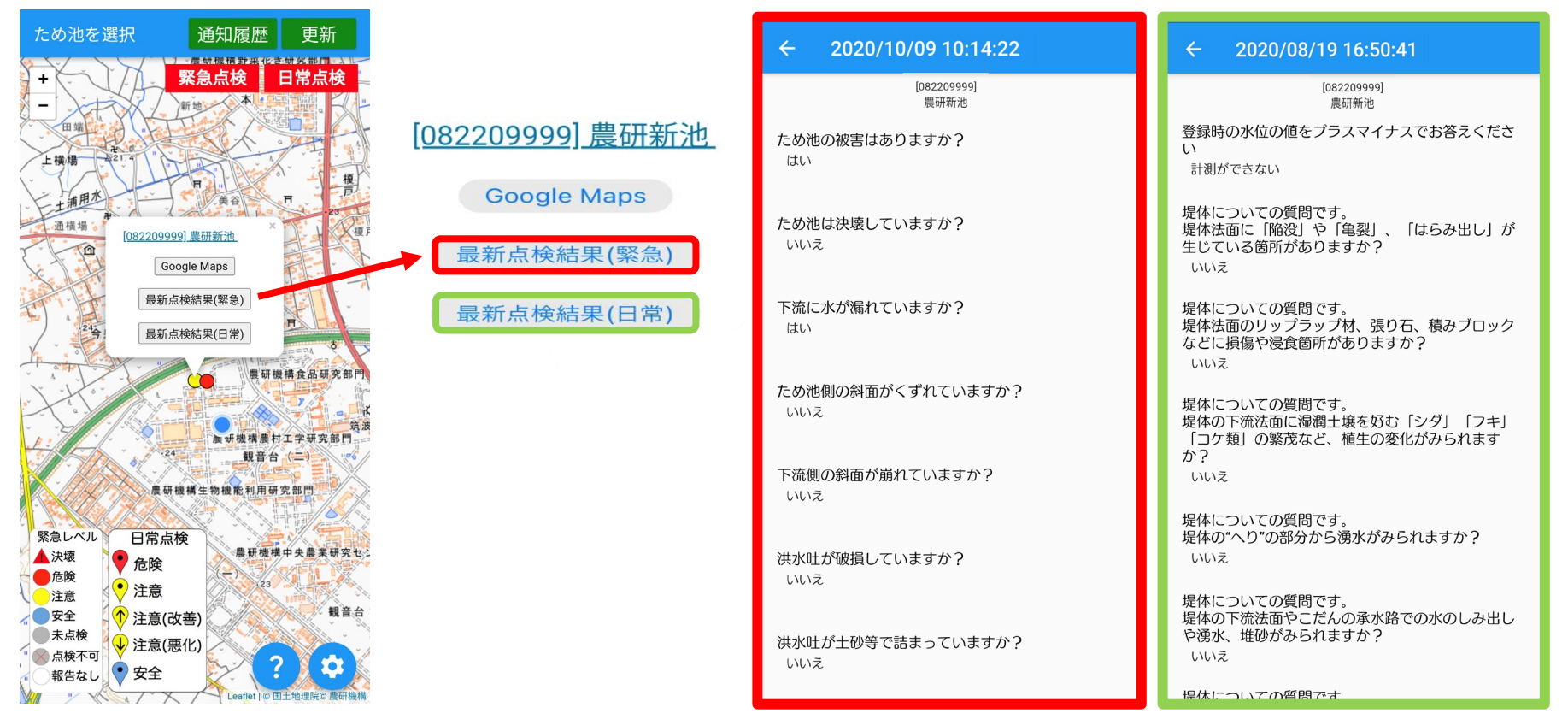

**ため池の名称**をタップしてから **最新点検結果(緊急または日常)**を タップします。

最新の点検結果を表示します。

- ・緊急点検で、他の人が同時に報告をした場合は、 あとから送信した報告結果(最新)が 表示されます。
- ・地図上のアイコンに点検結果が反映されるまで、時間がかかることがあります。

### これまでに入力された点検結果を見ることができます。

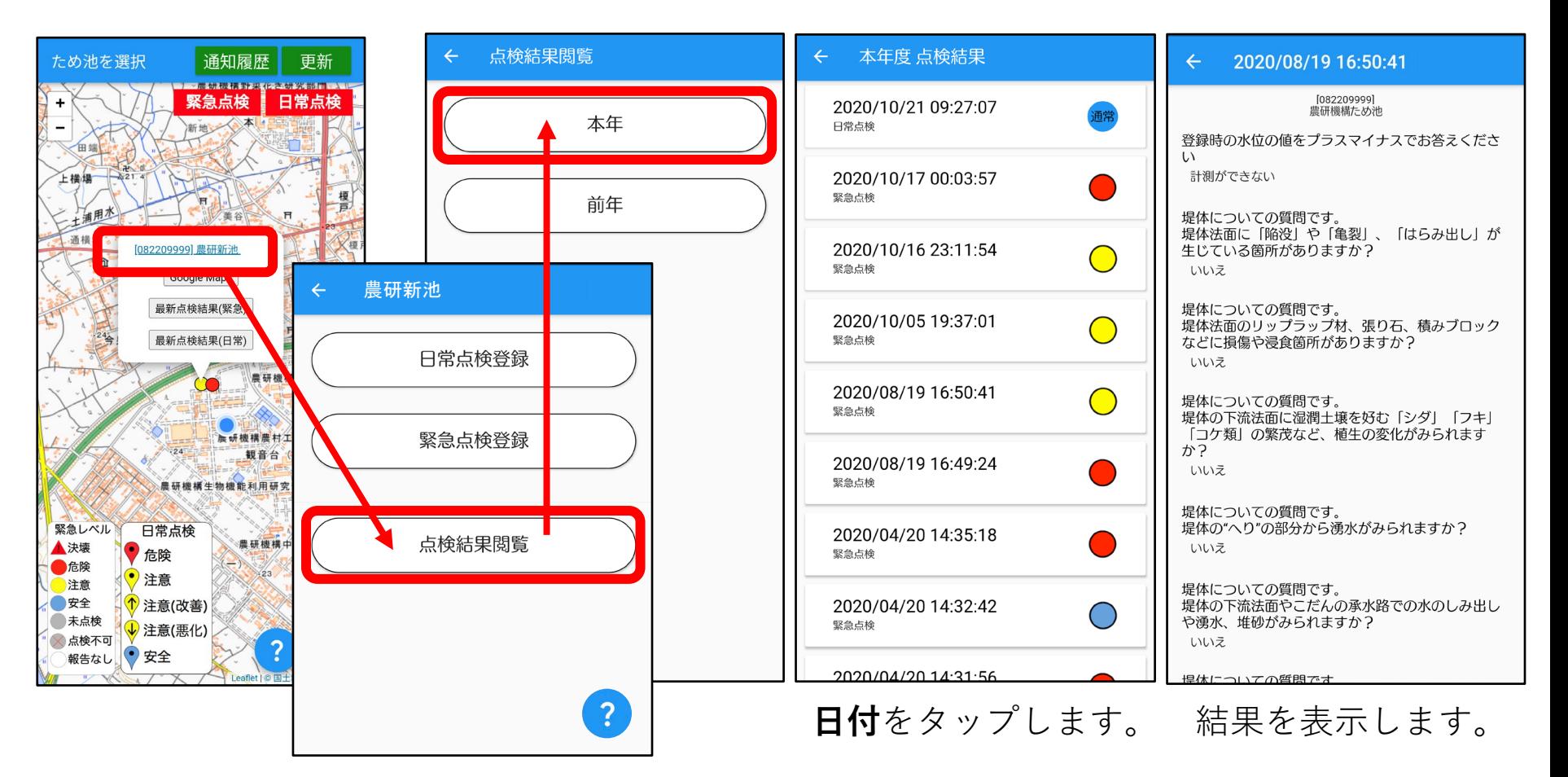

### **ため池の名称→点検結果閲覧→本年(前年)** の順にタップします。

# **13.点検結果(地図の切替・点検結果の更新)**

表示されている点検結果を、緊急点検と日常点検に分けて見ることができます。

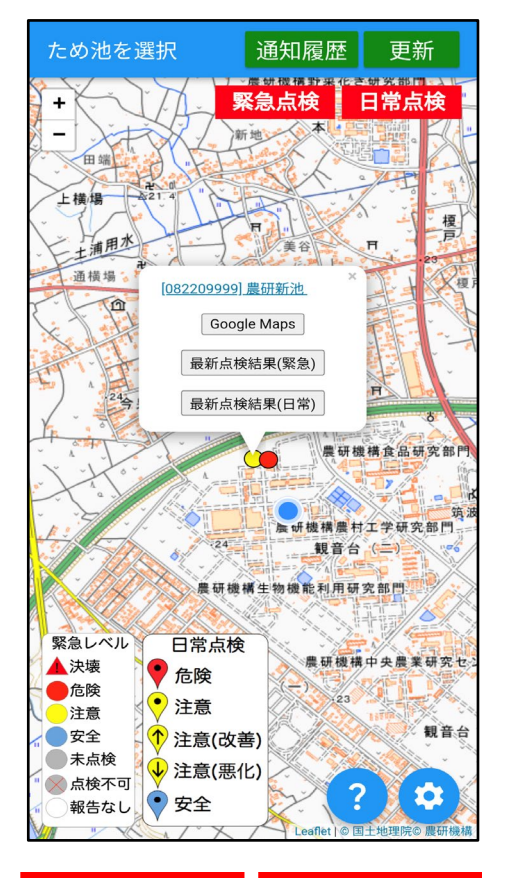

日常点検 緊急点検

表示したい点検が赤くなるように タップしてください。 両方消すことはできません。

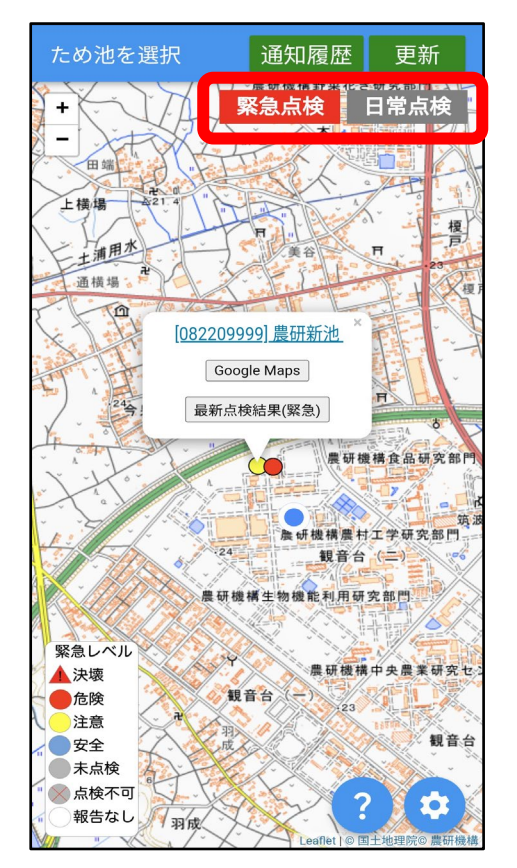

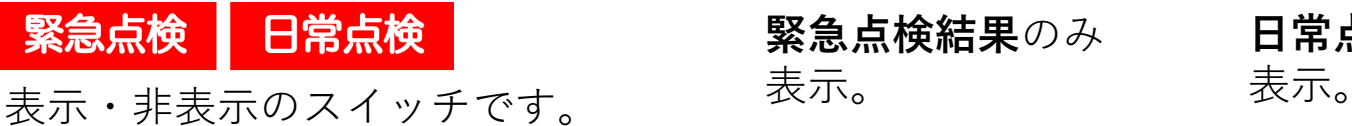

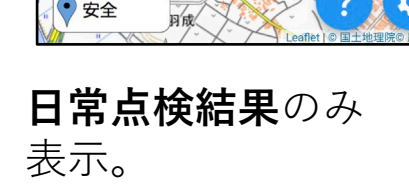

ため池を選択

通横場

日常点検

1 注意(改善)

↓ 注意(悪化)

●危険

 $\left( \bullet \right)$ 注意

诵知履歴

美谷

[082209999] 農研新池 Google Maps

最新点検結果(日常)

観音台

緊急点検

更新

日常点検

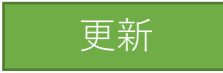

点検結果情報を手動で更新し画面を最新にします。

観音

# **14.送信できないとき**

電波状態が悪いと、地図が表示できなかったり、点検を送信できないことがありますが 通常通り点検を入力・完了してください。

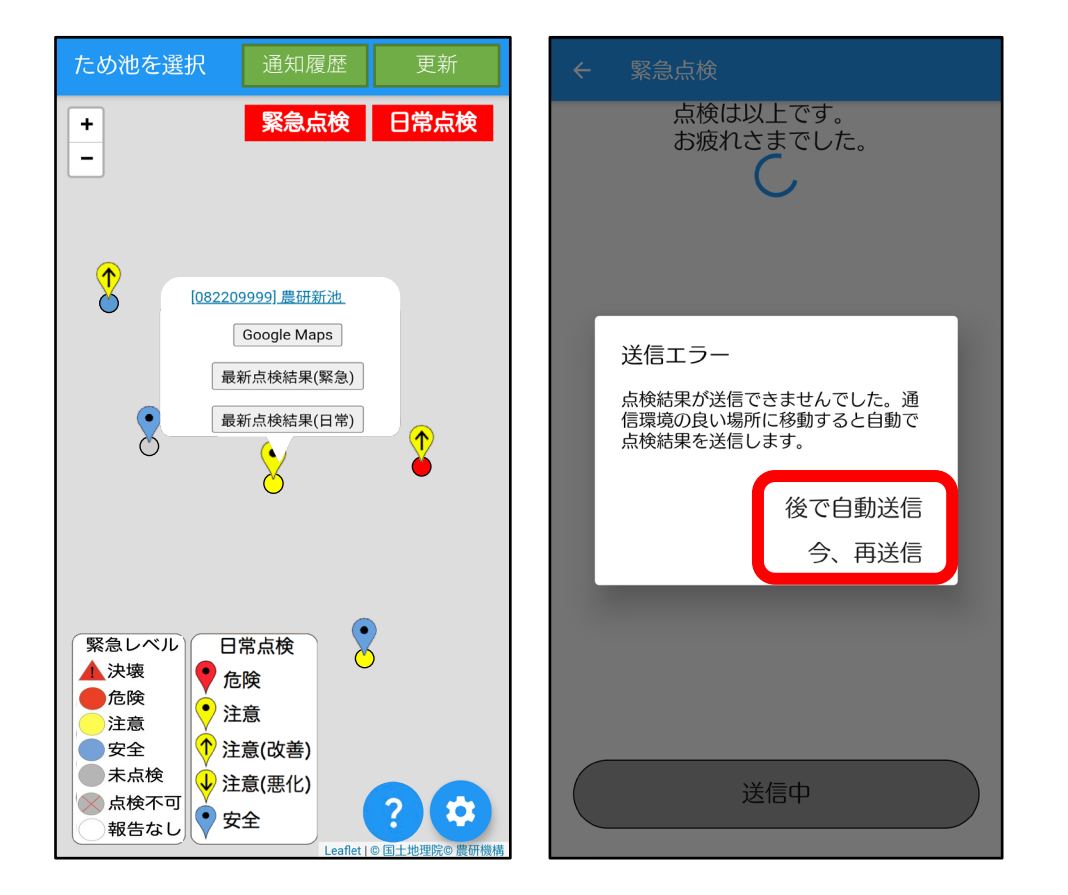

地図は表示されませんが**通常通り入力できます**。 送信ができなかったときは、あとで自動送信す るか、その場で再送信するか、選択します。

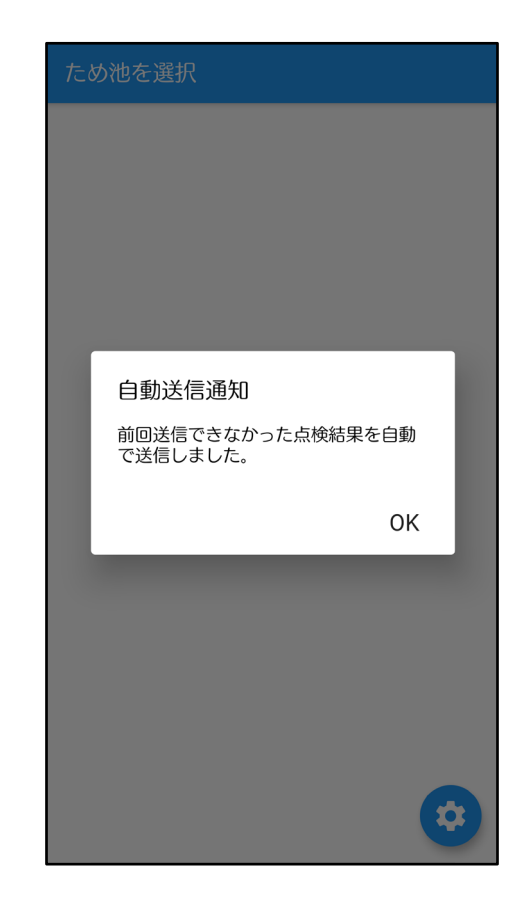

次にアプリを開いた ときに、自動で送信 されます。

# **15.ため池防災支援システムとの連携(緊急点検)**

アプリからの報告は、ため池防災支援システムで確認できます。システムからの報告もアプリに 表示されます。メインシステムとアプリは5分おきにデータの受信と送信を交互に繰り返し、同じ 情報を表示をしています。

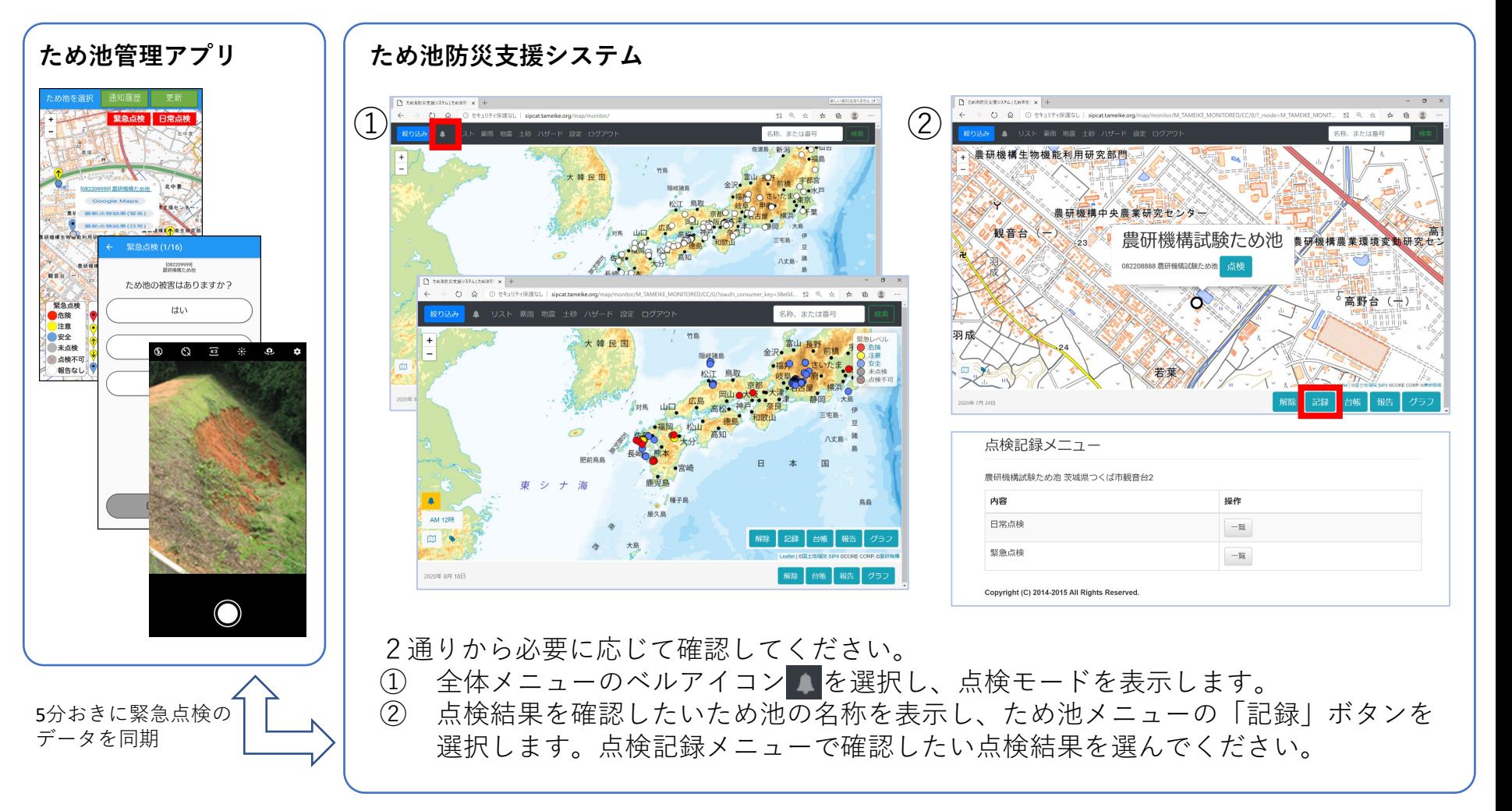

### **16.ため池防災支援システムとの連携(ため池諸元)**

ため池防災支援システムのワークフローでため池諸元データを修正し、毎週月曜日にデータ確定した 内容は、翌日火曜日に「ため池管理アプリ」に反映します。諸元の変更は火曜日以降にアプリを開く と自動的に反映しますので、ため池QRコードで再度追加する必要はありません。

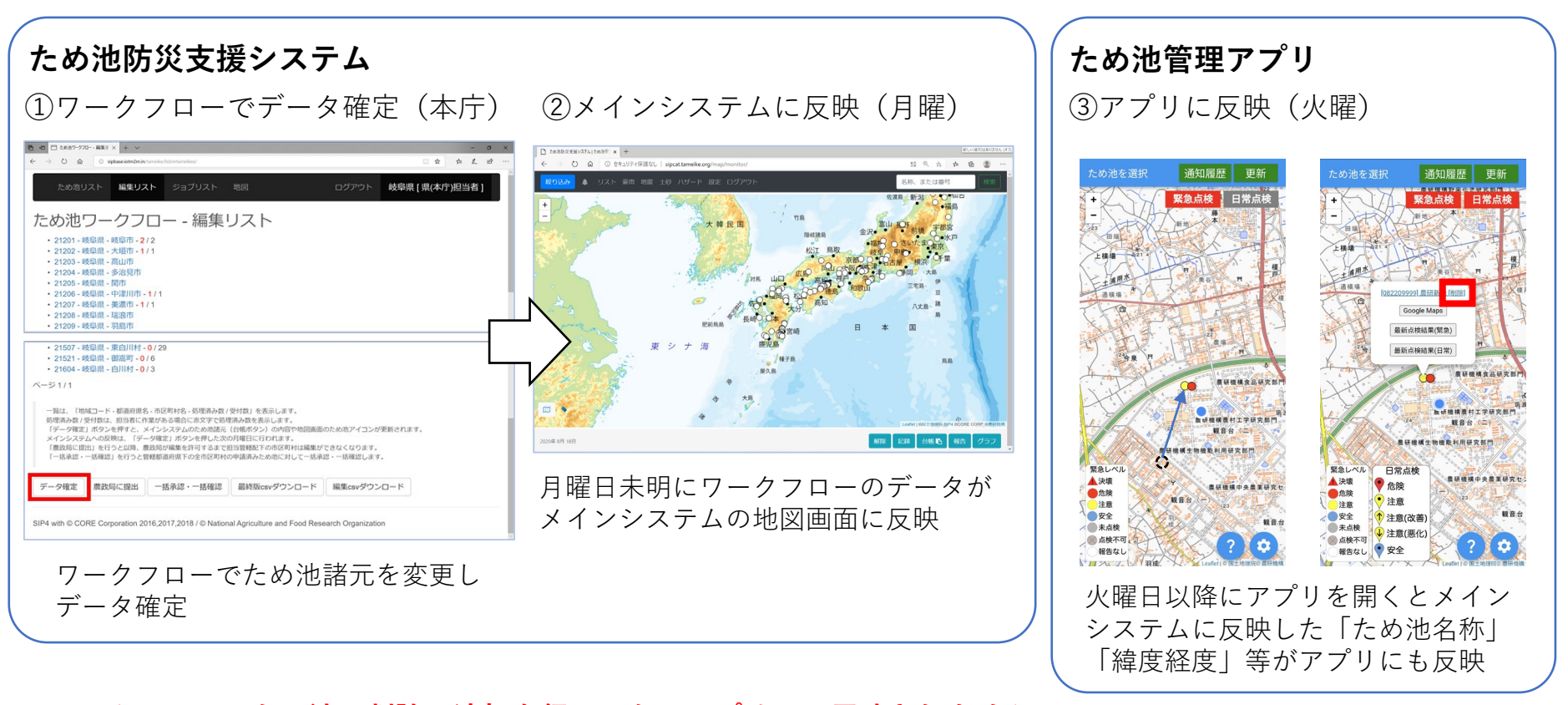

#### **※ワークフローでため池の削除・追加を行っても、アプリには反映されません**

アプリに追加後ワークフローで削除したため池は

「ため池コード]ため池名称「削除]と表示されます。アプリから削除するときはため池ORコードでため池の削除 (6.参照)を行います。新規登録したため池は、新しいQRコードを入手してため池の追加(5.参照)を行います。

# **17.アプリ版のGoogleMapsとの連携**

### ・Google Mapsアプリがインストールされている場合

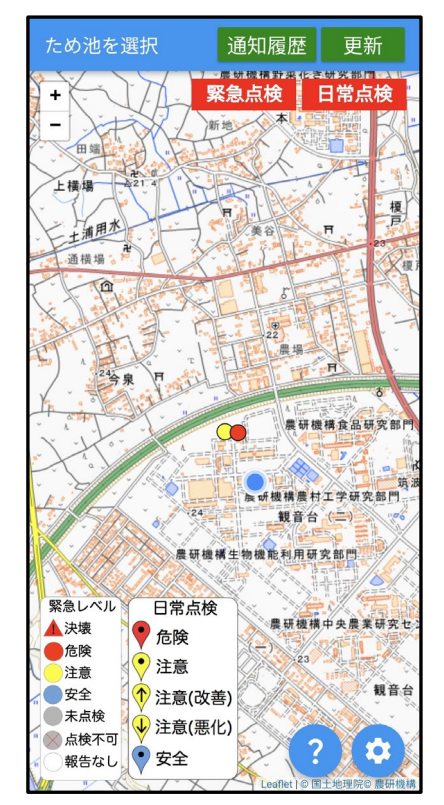

ため池管理アプリを 起動して地図を表示 させます。

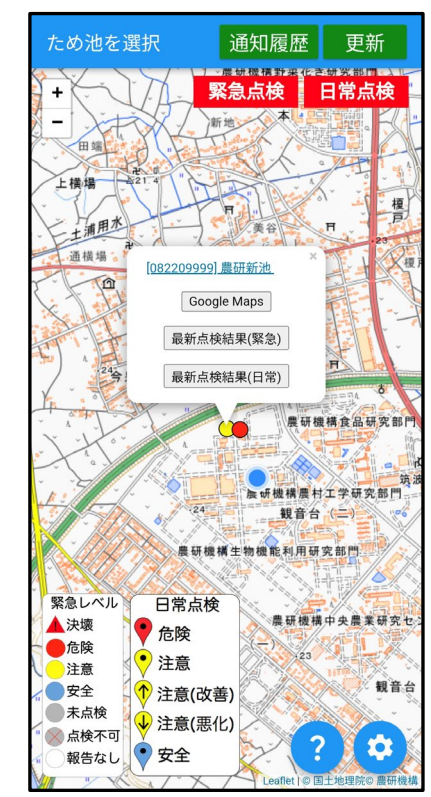

Google Mapsで表示 させたいため池を選 択して、上図のよう に吹き出しを表示さ せます。 吹き出し中の 「**Google Maps**」を タップします。

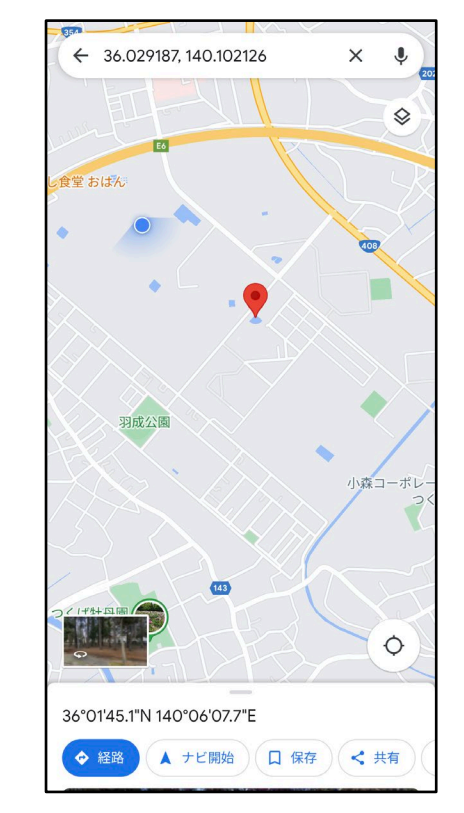

Google Mapsアプリが起 動して、選択したため池 がマーカー表示されます。 経路選択を行いたい場合 は、Google Mapsアプリ の「**経路**」ボタンをタッ プします。

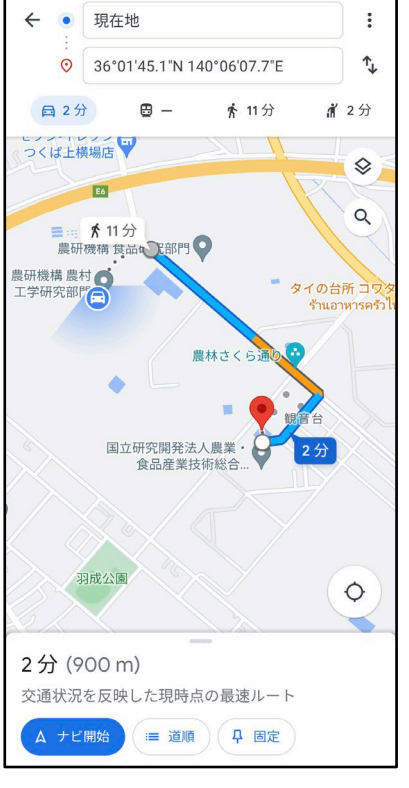

現在いる場所から選 択したため池までの 経路が表示されます。 移動手段をGoogle Mapsの各ボタンで選 択します。

# **18.Web版のGoogleMapsとの連携**

### ・Google Mapsアプリがスマホにインストールされていない場合

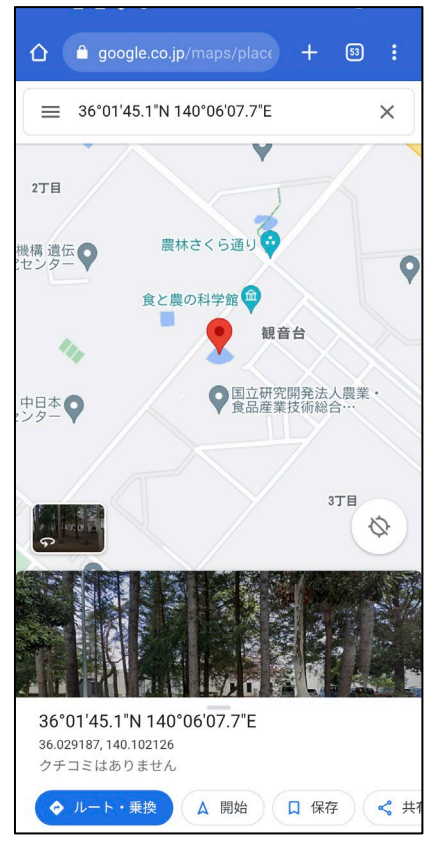

Web版のGoogle Mapsが 起動して、選択したため 池がマーカー表示されま す。 経路探索を行いたい場合 は、「**ルート・乗換**」ボ タンをタップします。

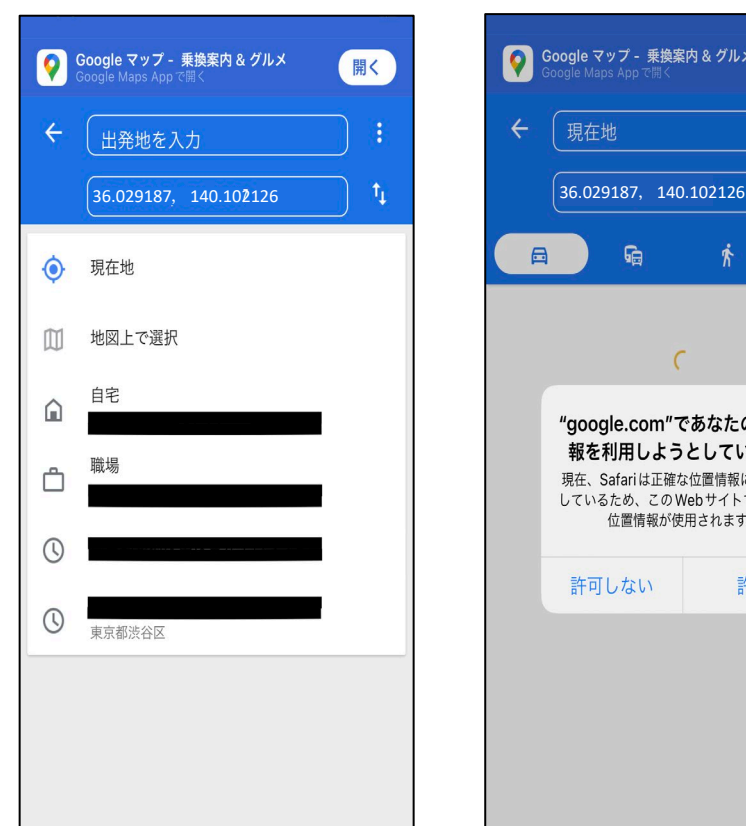

出発地を入力するため に表示されている候補 地から**「現在地」**を選 択してタップします。

位置情報の利用に関す る許可の可否を確認す るダイアログボックス が表示されるので、 **「許可」**をタップしま す。 ※この表示は出ない場 合もあります。

● Google マップ - 乗換案内 & グルメ

**Ga** 

 $\epsilon$ 

"google.com"であなたの位置情 報を利用しようとしています。

現在、Safariは正確な位置情報にアクセス

しているため、このWebサイトでは正確な

位置情報が使用されます。

許可

許可しない

現在地

 $\Box$ 

開く

 $\uparrow$ 

௸

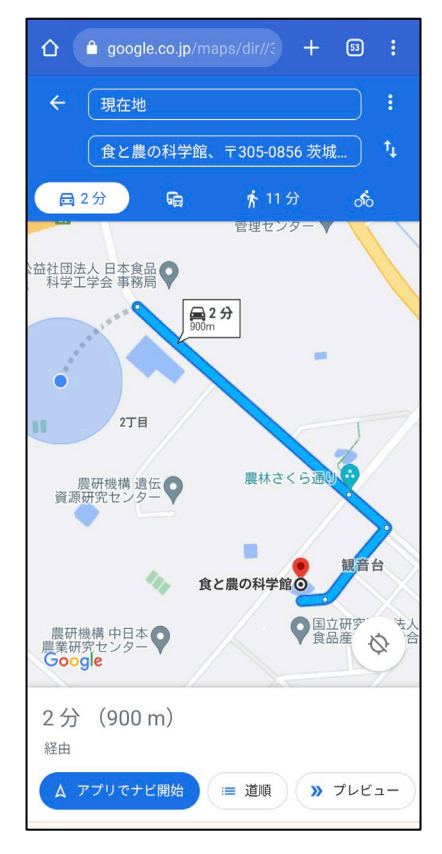

現在いる場所から選択 したため池までの経路 が表示されます。 移動手段を Google Mapsの各ボタンで選 択します。

# **19.ため池管理者QRコード(利用開始コード)**

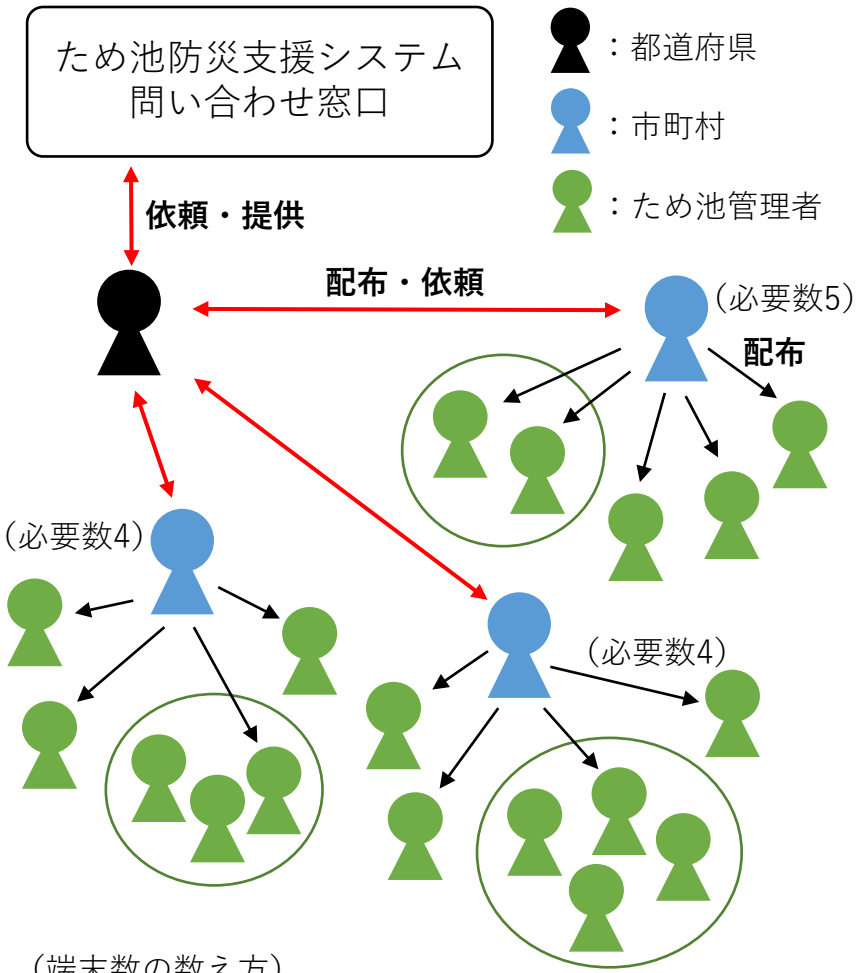

(端末数の数え方)

- 管理者Aが管理する防災重点ため池が5か所の場合、た め池管理者QRコードの必要数は1個です。5個用意する 必要はありません。
- ▶ 3か所のため池を5人で管理し、アプリの導入に全員ご 協力いただける場合、ため池管理者QRコードは5個必 要です。

### **ため池管理者QRコード(利用開始コード)発行依頼**

### **①都道府県で初めて導入する時**

#### 【市町村管理ユーザー】

担当区域内でアプリを導入する端末の数を把握します。 ため池管理者QRコード(利用開始コード)は足りなけ れば追加で発行できます。数に制限はありません。また、 見込み数の概算で問題ありません。**ため池管理者と市町 村担当者の端末導入数をそれぞれ本庁に**ご連絡ください。

#### 【都道府県本庁】

#### **ため池防災支援システム問い合わせ窓口で「QRコード 発行依頼書」を入手します。**

- ・市町村ごとの必要数(管理者分と行政利用分)
- ・県ユーザーの必要数(支所ごとの管理も可能)
- ・県内での合計数

上記を取りまとめて、問い合わせ窓口にご依頼ください。

### **②QRコードが足りなくなったら**

2回目以降は都道府県で取りまとめる必要はありません。 管理ユーザーは、問い合わせ窓口に、**市町村コードまた は都道府県コードと増加分の発行数**をメールで連絡して ください。(農水省発行の「ため池防災支援システム」 運用および活用のルールもあわせてご確認ください)

# **20.各QRコードの取り扱い**

#### **管理者QRコード(利用開始コード)について**

- 行政担当者の異動や、ため池管理者の交代でアプリを使用しなくなる場合は、管理者QRコード (利用開始コード)は引き継いでご利用ください。次の方がQRコードを読み取れば、登録した ため池がそのまま表示されますので引継ぎが便利です。
- アプリからのプッシュ通知は最後に管理者QRコード(利用開始コード)を読み取った端末にし か送信されません。管理者QRコード(利用開始コード)は、共有せずになるべく端末ごとにご 使用ください。
- ひとりの利用者が複数の端末を同時に使用したい場合、管理者QRコード(利用開始コード)は ひとつでも問題ありませんが、最後に管理者QRコード(利用開始コード)を読み取った端末の みプッシュ通知が送信されますので、それぞれに通知が欲しい場合には、端末ごとに管理者QR コード(利用開始コード)を使用してください。

#### **ため池QRコードについて**

- 政令指定都市の行政区・旧市町村については、一括登録QRコードを発行することができます。 行政区コード・旧市町村コードで管理したいため池のリストを問い合わせ窓口にご連絡ください。
- 市町村より小さい単位(各自治会、管理組合、管理者等)での一括登録QRコードの提供はして おりません。
- ため池ORコードはワークフローの「ため池リスト」に登録されているデータ (ため池DB) をも とに自動生成されますので、並べ替えには対応しておりません。

# **21.ヘルプ画面(初期設定・地図)**

「 (はてなアイコン)」をタップすると該当画面のヘルプ画面が表示されます。

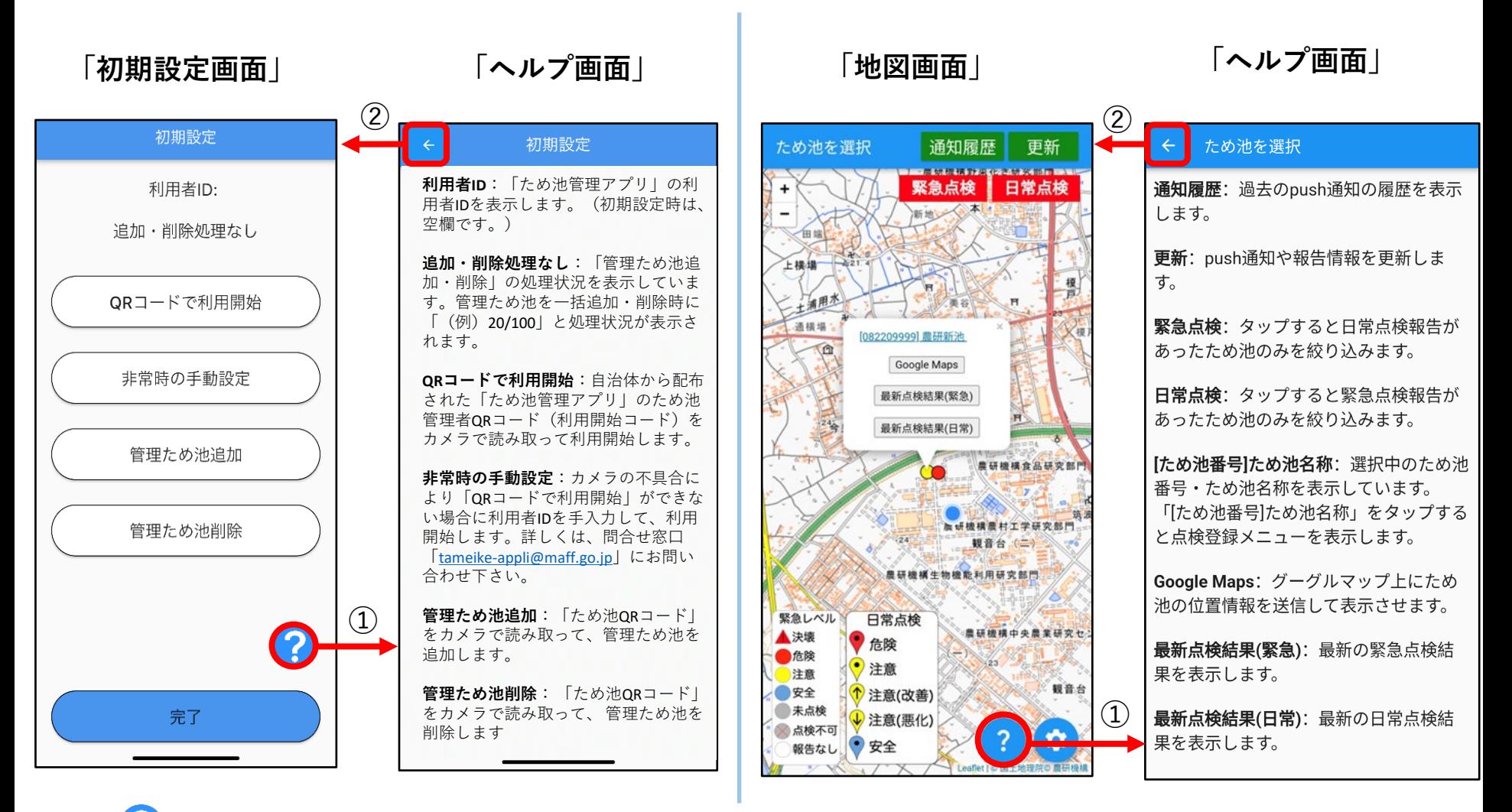

➀「 (はてなアイコン)」をタップすると、該当画面のヘルプ画面が開きます。 ②Androidの場合は「←」ボタンをタップすると前のページに戻ります。 iPhoneの場合「<」ボタンをタップすると前のページに戻ります。

# **21.ヘルプ画面(その他)**

「 (はてなアイコン)」をタップすると該当画面のヘルプ画面が表示されます。

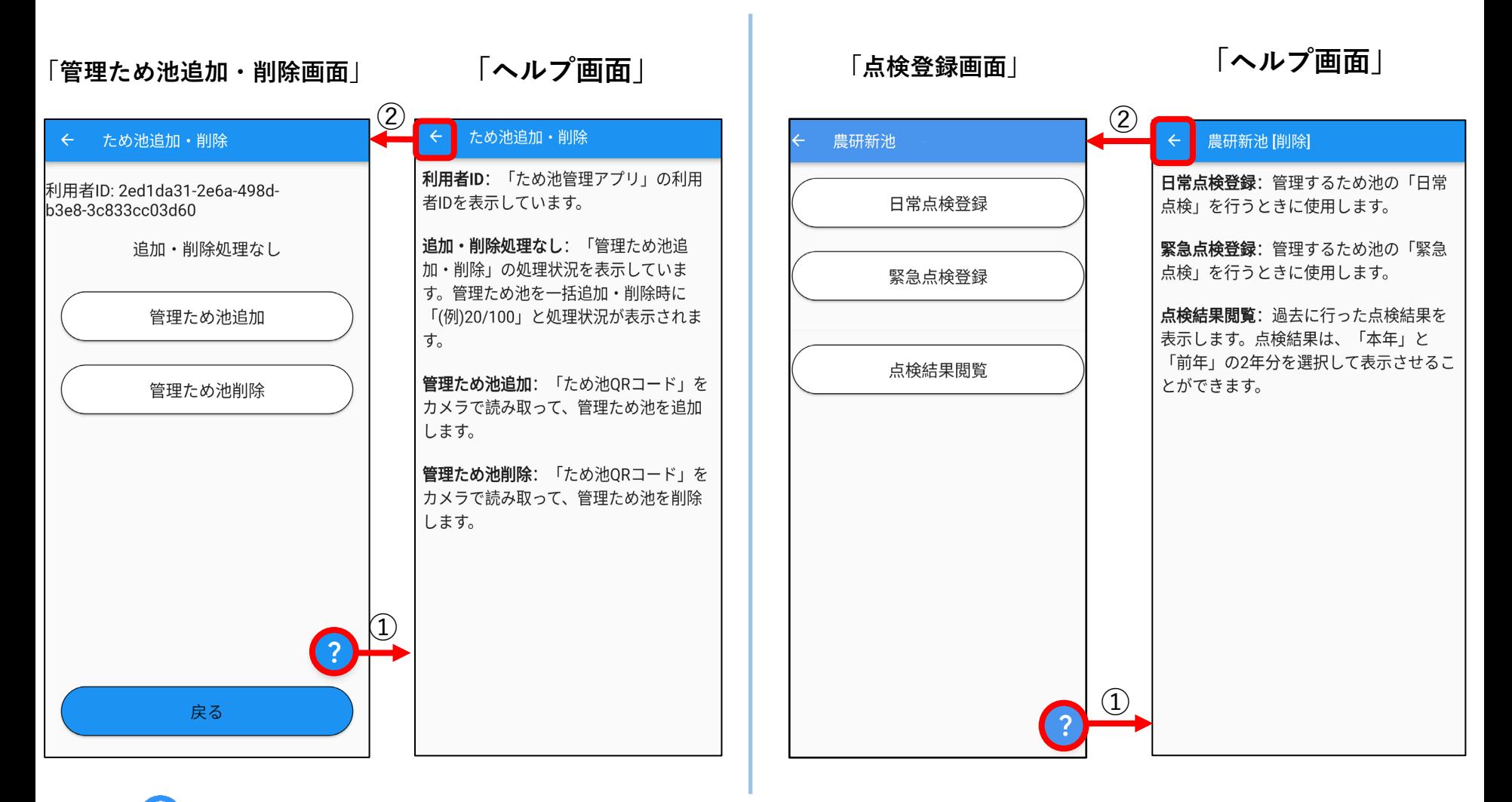

①「 ? (はてなアイコン)」をタップすると、該当画面のヘルプ画面が開きます。 ②Androidの場合は「←」ボタンをタップすると前のページに戻ります。 iPhoneの場合「<」ボタンをタップすると前のページに戻ります。

# **付録1.QRコード一覧**

### アプリの利用開始とため池の登録に必要なQRコード一覧です。 「管理者名」欄は配布先と日付の管理に使用してください。

### **ため池管理者QRコード**(利用開始コード) **ため池QRコード**

ため池管理者ORコード (利用開始コード) 市町村コード: 29000

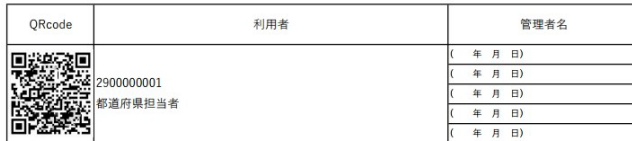

ため池管理者ORコード (利用開始コード) 市町村コード: 29001

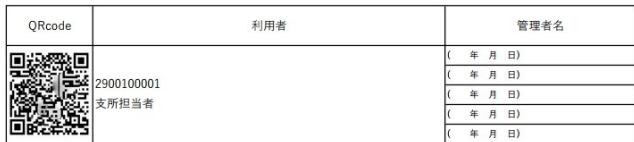

ため池管理者QRコード (利用開始コード) 市町村コード: 29205

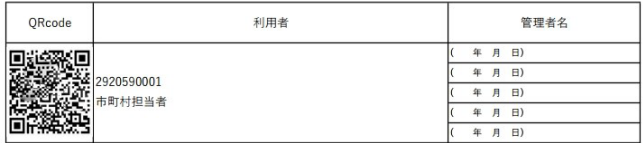

ため池管理者QRコード (利用開始コード) 市町村コード: 29205

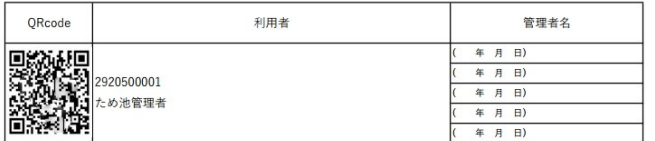

アプリの利用開始には「ため池管理者QRコード」を 読み取ります。

都道府県担当者用、都道府県支所担当者用、市町村 担当者用、ため池管理者用に分かれています。

ため池QRコード 市町村コード: 29205

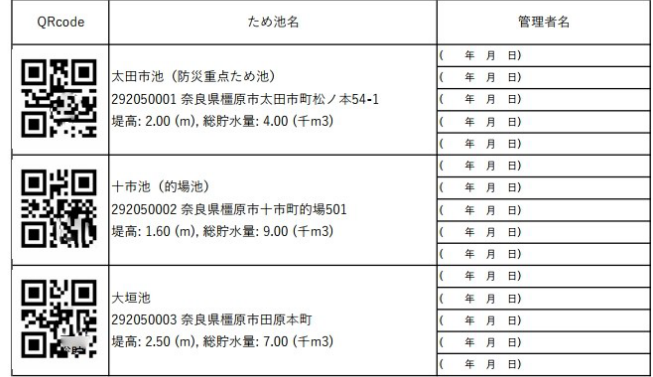

ため池一括登録用ORコード 依頼元コード: 29205

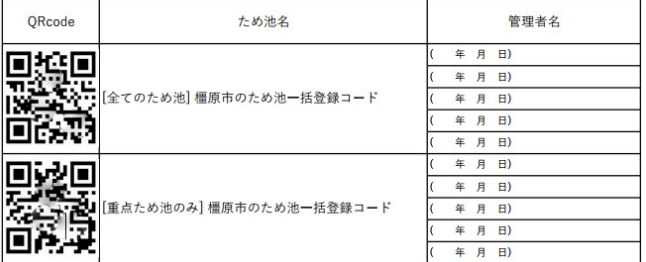

ため池の登録・削除には「ため池QRコード」を 読み込みます。

ため池を一つずつ登録・削除したり、市町村単 位で一括で登録するためのQRコードがあります。

# **付録2.緊急点検項目**

1から始まり、ため池決壊で最大10、ため池未決壊で最大16の質問に回答します。 回答によって分母は変化します。

|                       | 質問事項                     |                      |                               | 回答 · 選択肢     |          |                    |  |
|-----------------------|--------------------------|----------------------|-------------------------------|--------------|----------|--------------------|--|
|                       |                          | 1 ため池の被害がありますか?      |                               | はい           | いいえ      | 点検が行えない<br>(道路寸断等) |  |
| $\mathbf{2}^{\prime}$ |                          | ため池は決壊していますか?        |                               | はい           | いいえ      |                    |  |
| 3                     | $\overline{2}$           | 続けて詳しい報告を続けますか (第2報) |                               | はい           | いいえ      |                    |  |
| $\overline{4}$        | で                        |                      | 人的被害はありますか?                   | はい           | いいえ      |                    |  |
| $\mathbf 5$           | $\overline{\phantom{0}}$ | ため池決壊による             |                               | 【はい】の場合 被害数  |          |                    |  |
| $\,6\,$               | は<br>$\cup$              |                      | 家屋・公共施設に被害はありますか?             | はい           | いいえ      |                    |  |
| $\overline{7}$        | ш                        |                      |                               | 【はい】の場合 被害数  |          |                    |  |
| $8\,$                 | を                        |                      | 応急処置が必要ですか?                   | はい (実施済み)    | はい (未実施) | いいえ                |  |
| 9                     | 選                        |                      |                               | 【はい】の場合 実施内容 |          |                    |  |
| 10                    | 択                        | 他の連絡事項があれば記入してください   |                               |              |          |                    |  |
| $\mathfrak{Z}$        |                          | 快壊はしていないが            | 下流に水が漏れていますか?                 | はい           | いいえ      |                    |  |
| $\overline{4}$        |                          |                      | ため池側の斜面がくずれていますか?             | はい           | いいえ      |                    |  |
| 5                     |                          |                      | 下流側の斜面が崩れていますか?               | はい           | いいえ      |                    |  |
| $6\,$                 | $\overline{2}$           |                      | 洪水吐が破損していますか?                 | はい           | いいえ      |                    |  |
| $\overline{7}$        | $\widetilde{\mathbb{C}}$ |                      | 洪水叶が十砂等で詰まっていますか?             | はい           | いいえ      |                    |  |
| 8                     | τx                       | 統けて詳しい報告を続けますか (第2報) |                               | はい           | いいえ      |                    |  |
| $\,9$                 | $\mathbf{U}$<br>え<br>ى   | ため池の被害状況 (池)         | 堤体以外の斜面が崩れていますか?              | はい           | いいえ      |                    |  |
| $10\,$                |                          |                      | 目視可能な範囲で上流から土砂が入ってきていますか?     | はい           | いいえ      |                    |  |
| $11\,$                |                          | ため池の被害状況 (取水施設)      | 取水施設(斜樋・底樋)や下流の水路は使用可能ですか?    | はい           | いいえ      |                    |  |
| $12\,$                | を<br>選                   |                      | その他、ため池の被害がありますか?(例:提体の亀裂有無等) |              |          |                    |  |
| 13                    | 択                        | ため池の被害状況             | ため池の水位                        | 洪水吐の底から      | 提体の頂上から  | 計測できない             |  |
| 14                    |                          |                      | 応急処置が必要ですか?                   | はい (実施済み)    | はい(未実施)  | いいえ                |  |
| 15                    |                          |                      |                               | 【はい】の場合 実施内容 |          |                    |  |
| 16                    |                          | 他の連絡事項があれば記入してください   |                               |              |          |                    |  |

27

# **付録3.日常点検項目**

### 1は「計測水位(cm)」を入力、または「計測ができない」を選択します。 2~21は設問に対して「はい」「いいえ」「わからない」から選択します。

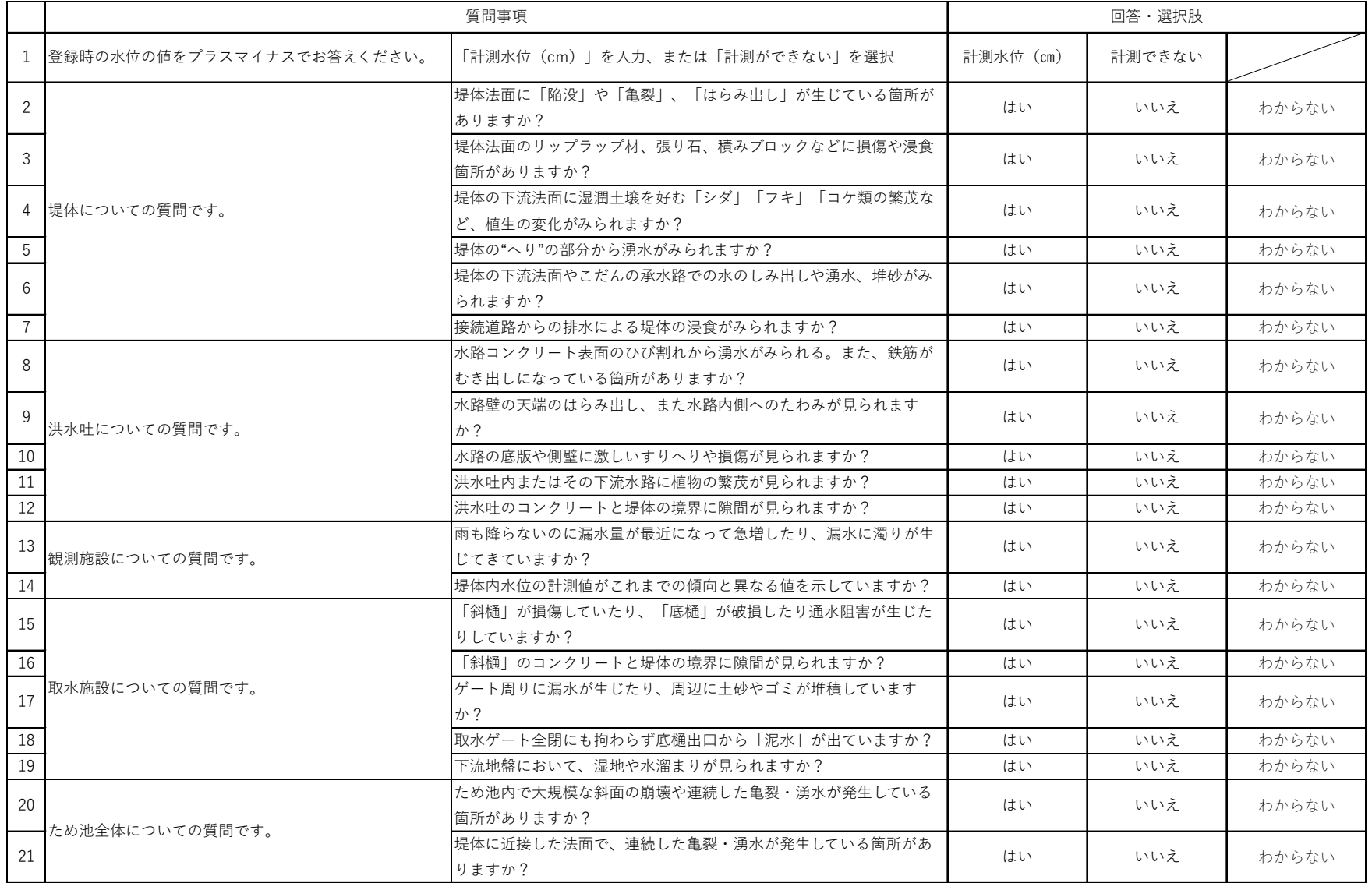

# **付録4.こんなときは?**

アプリ利用中に困ったときに参考にしてください。

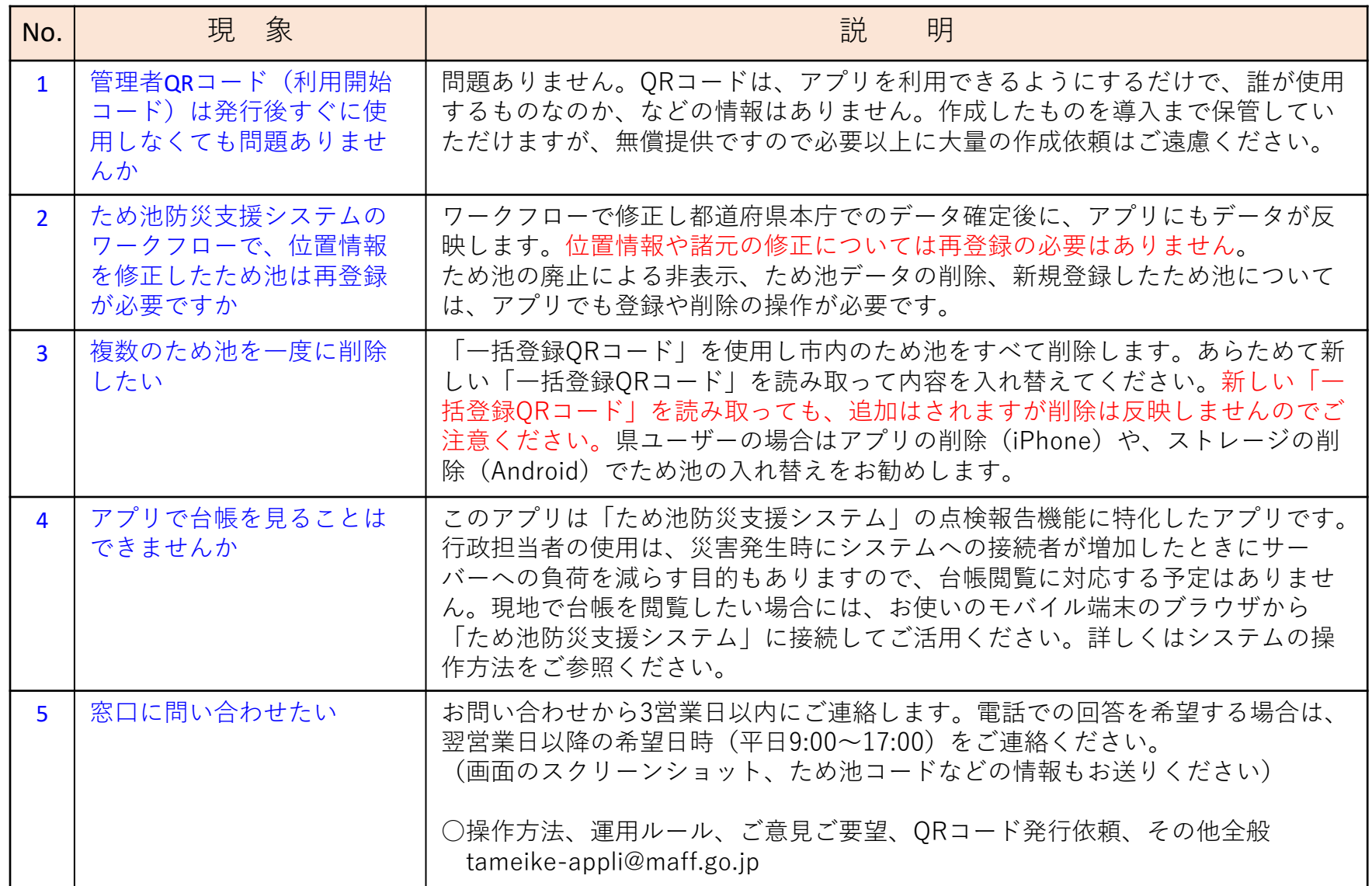

# **付録4.こんなときは?**

### アプリ利用中に困ったときに参考にしてください。

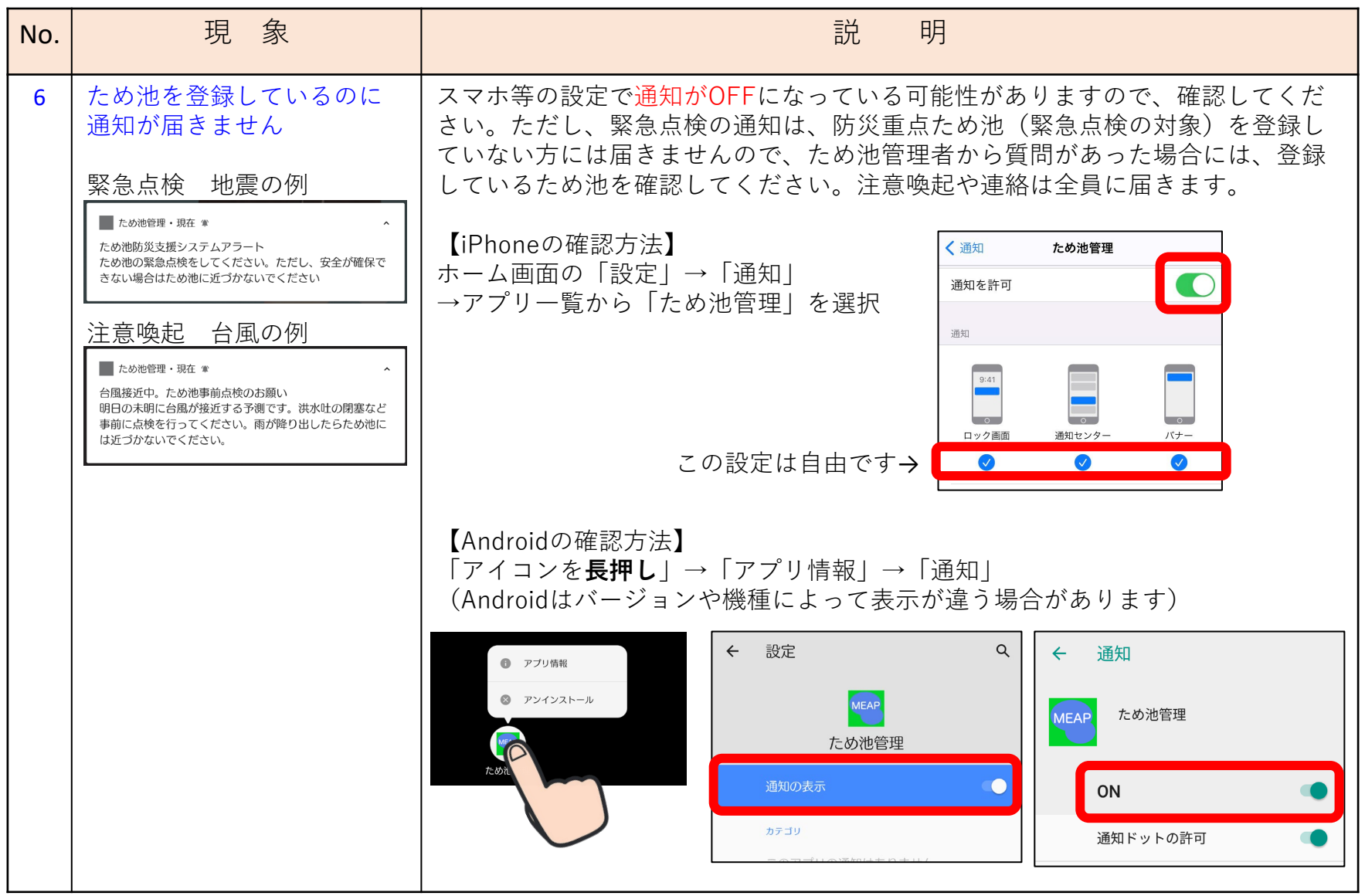

# **付録4.こんなときは?**

### アプリ利用中に困ったときに参考にしてください。

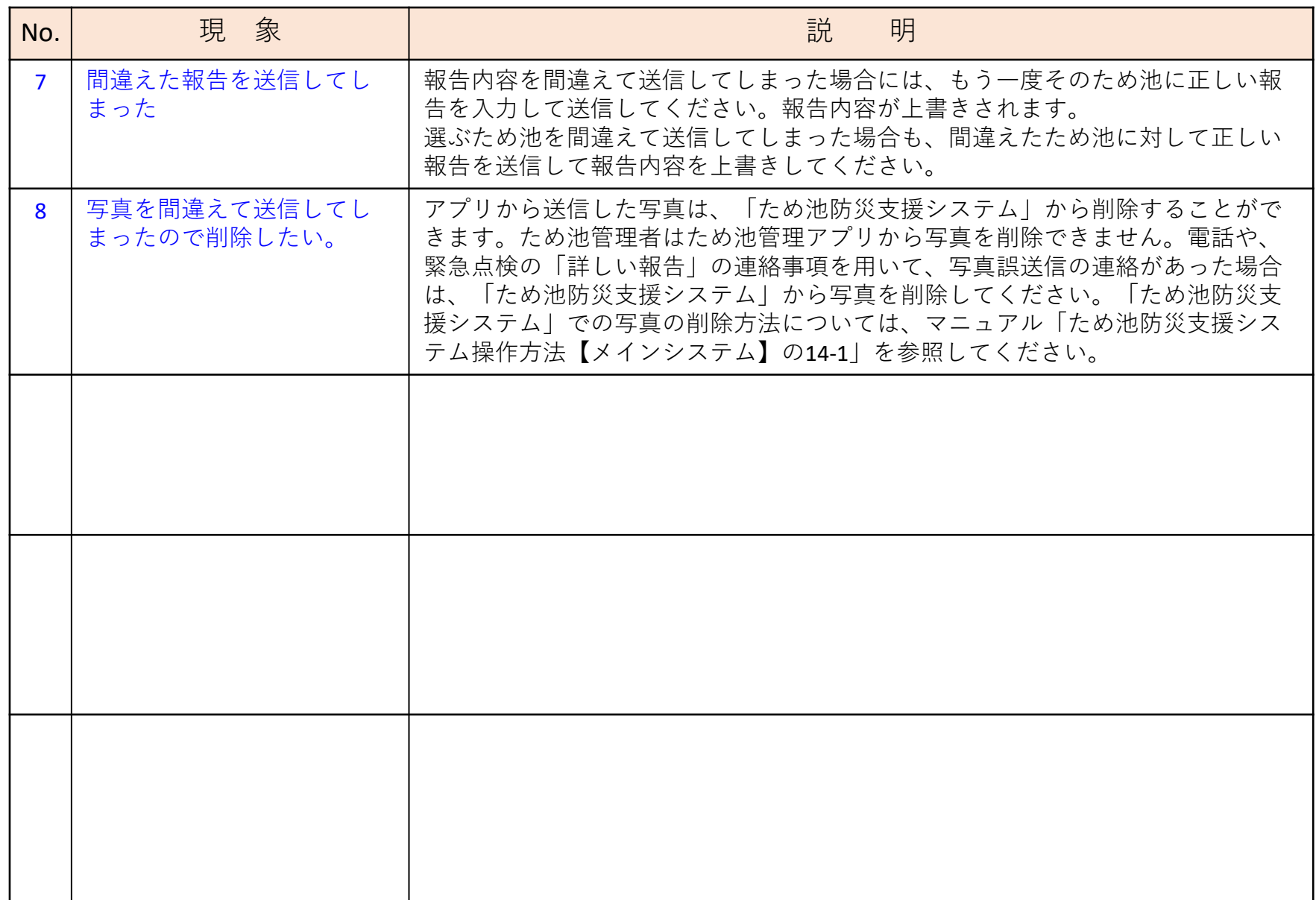